# **SI7SM Series** Embedded Socket 370 CPU Card Version 1.0

# **Embedded board**

PC-Based Board for L2 Embedded board **User's Manual**

### **Copyright Notice**

This publication is protected by copyright and all rights are reserved. No part of it may be reproduced or transmitted by any means or in any form, without prior consent of the original manufacturer.

The information in this document has been carefully checked and is believed to be accurate. However, the original manufacturer assumes no responsibility for any inaccuracies that may appear in this manual. In no event will the original manufacturer be liable for direct, indirect, special, exemplary, incidental, incidental or consequential damages resulting from any defect or omission in this manual, even if advised of possibility of such damages. The material contained herein is for informational purposes only.

### **Acknowledgments**

Award is a registered trademark of Award Software International, Inc.

PS/2 is a trademark of International Business Machines Corporation.

SMI is a trademark of Silicon Motion and Technologies Inc.

Intel Pentium and Coppermine are registered trademarks of Intel Corporation.

Microsoft Windows is a registered trademark of Microsoft Corporation. All other product names or trademarks are properties of their respective owners.

# **Contents**

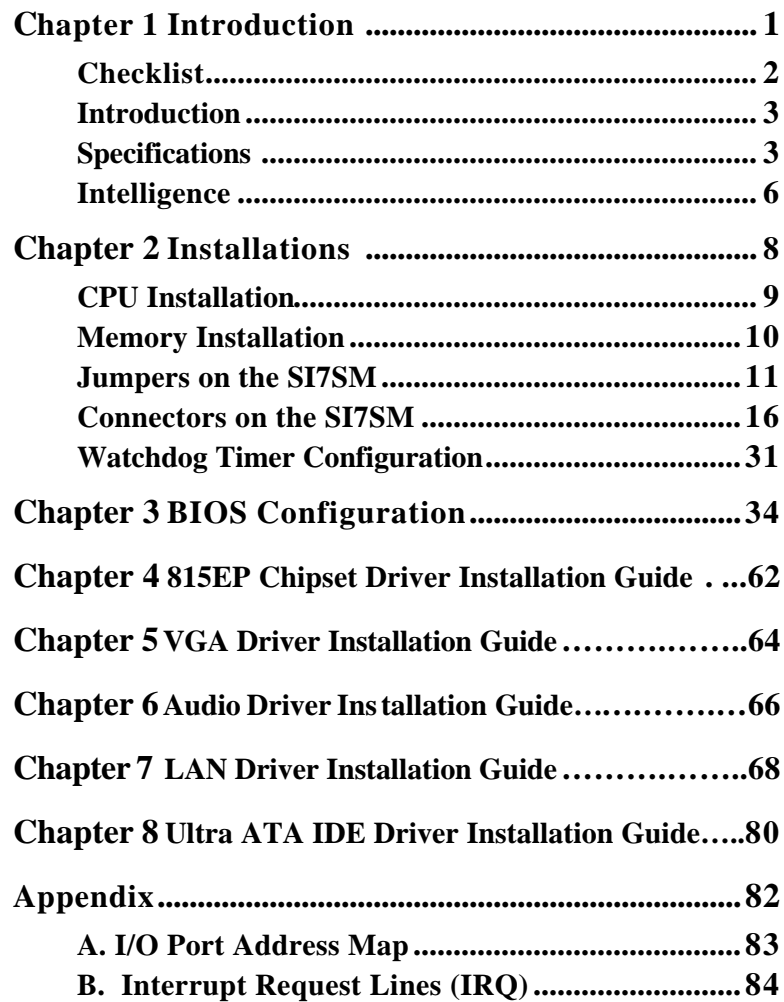

# **Chapter 1**

# Introduction

This manual is designed t o give you information on the SI7SM Embedded board. It is divided into the following sections:

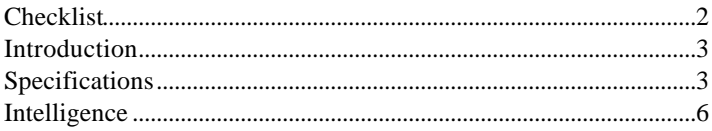

The topics covered in this chapter are as follows:

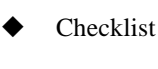

- Description
- **Features**
- Specifications
- Intelligence

# **Checklist**

Please check that your package is complete and contains the items below. If you discover damaged or missing items, please contact your dealer.

- **·** The SI7SM Embedded SBC
- **·** This User's Manual
- **·** 4 IDE Ribbon Cable
- **·** 1 Floppy Ribbon Connector
- **·** 1 Keyboard/ Mouse Cable
- **·** 1 CRT Cable
- **·** 1 COM port Cable for COM1~4
- **·** 1 Sound Cable
- **·** 1 IPC Series (CD Driver)
- **·** 1 USB cable Support two channel
- **·** 1 ATX power cable

# **Introduction**

The SI7SM is one of the most efficient Embedded Boards in the world. It integrates the Intel 82815EP chipset and Intel 82801BA ICH2 chipset supporting a Socket 370 connector for Intel Pentium III with frequencies of up to 1G MHz.

The SI7SM is designed with a PCI bridge that is able to support 1 PCI master interfaces with PCI to ISA bridge by PC/104 interface. The board also provides DiskOnChip interface to storage your system. We also provides CRT /LCD display, ACP7 Codec to show the best solution on this board. Dual LAN function also offer the customs demands.

# **Specifications**

- **· Processor Socket**: Socket 370 connector
- **· Processor**: Intel Pentium III 500MHz~1GHz Processor
- **· Bus Speed**: 100MHz, 133MHz.
- **· Chipset**: Intel 815EP Chipset
- **· Secondary Cache**: CPU integrated
- **· Memory Sockets**:

One 168-pin DIMM sockets Max. 256MB SDRAM Memory type: SDRAM (Synchronous DRAM) *NOTE: Only SDRAM modules that support SPD (Serial Presence Detect) should be use. Use PC133 modules when running 133MHz CPU bus speed and use PC66/PC100 modules when running 66MHz /100MHz CPU bus speed.* 

- **· BIOS**: Award BIOS, PnP support
	- **·** The motherboard BIOS provides "Plug & Play" which detects the peripheral devices and expansion cards of the automatically.
	- **·** The motherboard provides a Desktop Management Interface (DMI) function which record your motherboard specifications
	- **·** ACPI Power management

#### **· DMI BIOS Support**:

Desktop Management Interface (DMI) allows users to download system hardware-level information such as CPU type, CPU speed, internal/external frequencies and memory size.

- **· 1 ST I/O PCI to ISA Bridge**: Winbond W83627HF + W83628F + W83629D
- **· 2 ND I/O**: Winbond W83877TTF
- **· Parallel Port**: One high-speed parallel port, SPP/EPP/ECP mode
- **· Serial Port**: Four 16550 UART compatible ports with COM1/COM3/ COM4 as RS232 and COM2 as RS232/RS422/RS485
- **· Enhanced IDE**: Two Bus Mastering EIDE mode, up to 4 devices, Two EIDE interfaces for up to four devices, support PIO Mode 4/5 or Ultra DMA/33 IDE Hard Disk and ATAPI CD-ROM.
- **· FDD Interface**: Two floppy drives (360KB, 720KB, 1.2MB, 1.44MB, 2.88MB, LS-120)
- **· USB Interface**: Four USB pin-header connectors, compliant with USB Specification Rev. 1.1
- **· DiskOnChip**: The M-Systems flask disk supports system boot and storage capacity from 8MB to 288MB.
- **· Watchdog Timer**: 0~254.5-level, programmable
- **· IrDA Interface**: Pin-header connector for the optional IrDA external connector
- **· Keyboard and Mouse Connectors**: PS/2 type mini-DIN that supports PC/AT; supports a 5-pin external keyboard connector
- **· VGA**: Onboard SMI721 4/8M VGA Chipset support Single TFT LCD panel (36 bit)
	- **·** Simultaneous CRT & LCD display
	- **·** LCD panel supports DSTN/TFT
	- **·** 1280x1024x8bpp colors CRT resolution
	- **·** Up to 1280x1024x8bpp colors resolution for color active matrix TFT panels  $(12, 18, \text{ and } 24\text{bit analog})$  or  $(12+12)$ , (18+18) double pixel/CLK interface
	- **·** LVDS Panel support (18 bit) for JAE Connector
- **· Green Function**: Power management via BIOS, activated through mouse/keyboard movement.
- **· LAN:** Intel 82559B and Intel 82562ET LAN Controllers Interface for Connecting to the ICH2
- **· Sound**:

AD1881 AC'97 CODEC for controller Interface for Connection to ICH2

- **· Environmental and Mechanical**:
	- **· Power Supply**: 10A @+5V(max), ±12V: 100mA(max)
	- **· Temperature**: 0°C to 60°C
	- **· Humidity**: 5% to 95%
	- **· Dimensions**: 146mm x 203mm

# **Intelligence**

- **· Temperature Monitoring and Alert**: A sensor for the CPU temperature on the SI7SM monitors the CPU temperature and alerts the user through the speaker or buzzer when temperature exceeds the safe heat level.
- **· Windows serials shut-off:** Allows shut-off control from within Windows serials and through an ATX power supply.
- **· Year 2001 Compliant BIOS**: The onboard Award BIOS is Year 2001 Compliant and will pass software applications that have the tendency to invoke INT1AH function 04H such as year2000.exe utility released by NSTL.
- **· Wake On LAN**: Through an ATX power supply and network connection, systems can be turned on from the power-off state. Wake On LAN will function properly only with an ATX power supply with 5VSB that has 800mA.

This page was intentionally left blank

# **Chapter 2**

# Installations

This chapter provides information on how to use the jumpers and connectors on the SI7SM in order to set up a workable system. The topics covered are:

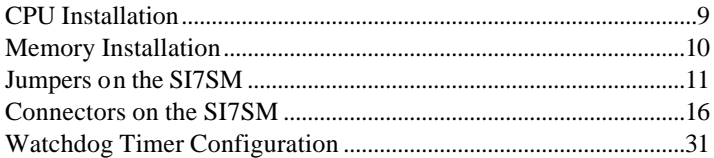

CAUTION: Danger of explosion if battery is incorrectly replaced. Replace only with the same or equivalent type recommended by the manufacturer.

# **CPU Installation**

The SI7SM Embedded Board supports a Socket 370 connector processor socket for Intel Pentium III processors.

The Socket 370 connector comes with a lever to secure the processor. Before inserting the CPU, make sure the lever is raised perpendicular to the socket and the notch on the corner of the CPU corresponds with the notch on the inside of the socket.

After you have installed and lock the processor into place, check if the jumpers for the CPU type and speed are correct.

*NOTE: Ensure that the CPU heat sink and the CPU top surface are in total contact to avoid CPU overheating problem that would cause your system to hang or be unstable.* 

# **Memory Installation**

The SI7SM Embedded board supports one 168-pin DIMM socket for a maximum total memory of 256MB SDRAM.

*NOTE: Use SDRAM module with PC133 specification when running 133MHz CPU bus speed. With 66/100MHz bus speed, SDRAM modules with PC66 or PC100 specification can be used.* 

# **Jumpers on the SI7SM**

The jumpers on the SI7SM allow you to configure your Embedded board according to the needs of your applications. If you have doubts about the best jumper configuration for your needs, contact your dealer or sales representative. The following table lists the connectors on SI7SM and their respective functions.

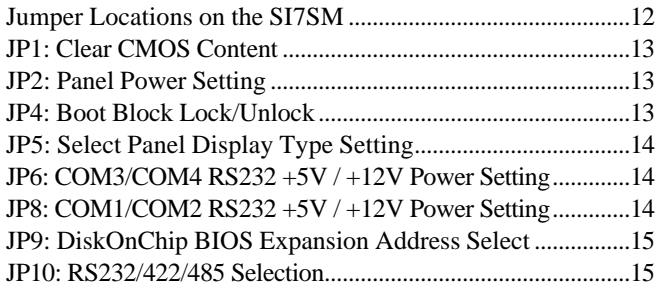

The following examples show the conventions used in this section.

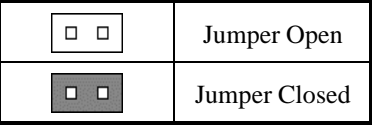

#### **Jumper Locations on the SI7SM**

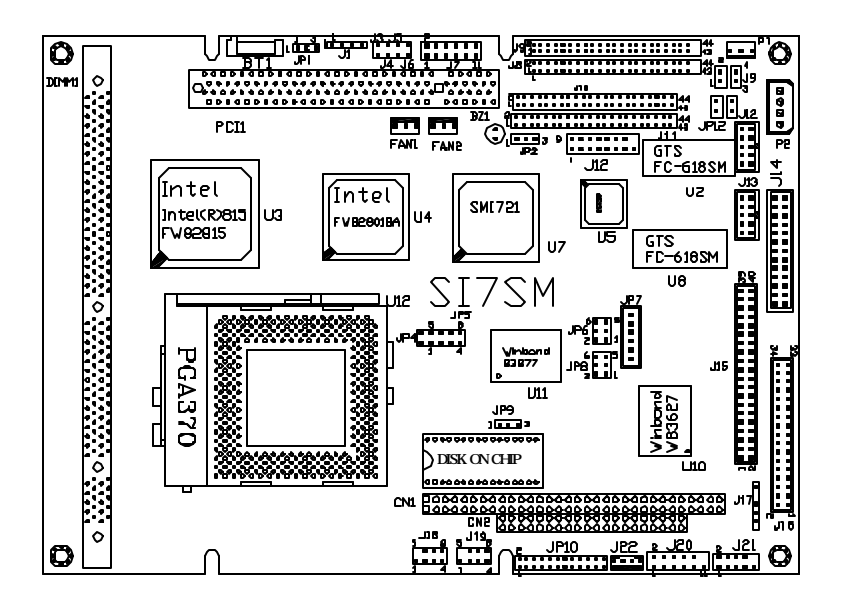

JP1: Clear CMOS Content

JP2: Panel Power Setting

JP4: Boot Block Lock/Unlock

JP5: Select Panel Display Type Setting

JP6: COM3/COM4 RS232 +5V / +12V Power Setting

JP8: COM1/COM2 RS232 +5V / +12V Power Setting

JP9: DiskOnChip BIOS Expansion Address Select

JP10: RS232/422/485 Selection

#### **JP1: Clear CMOS Content**

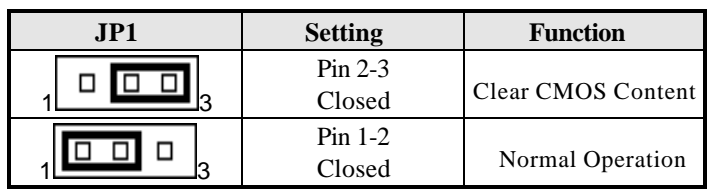

#### **JP2: Panel Power Setting**

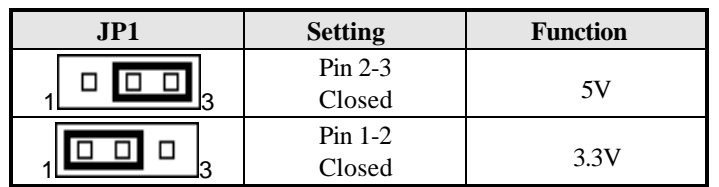

#### **JP4: Boot Block Lock/Unlock**

When the Boot Block is locked, BIOS flash update cannot be executed.

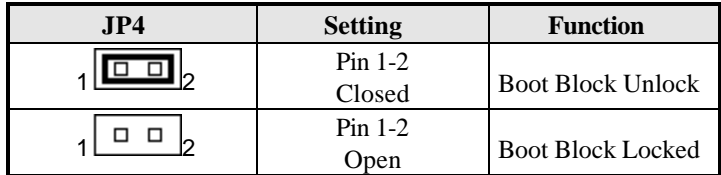

#### **JP5: Select Panel Display Type Setting**

- $\frac{8}{7}$  $\boxed{0}$   $\boxed{0}$   $\boxed{4}$  $\frac{1}{2}$  $6\overline{a}$
- $5 \n 5 \n 1$

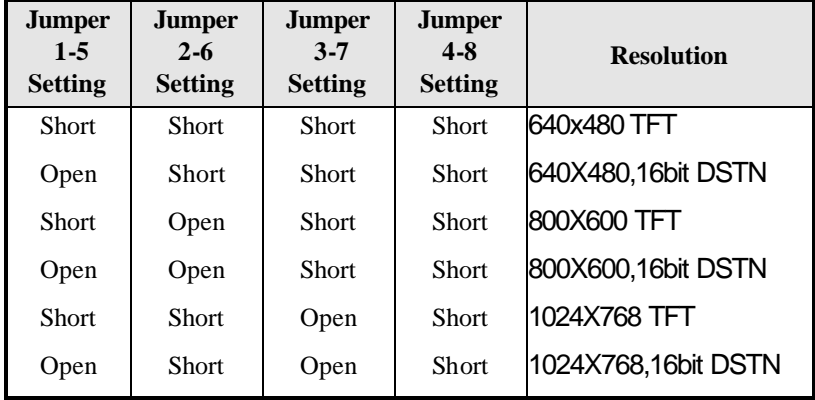

#### **JP6: COM3/COM4 RS232 +5V / +12V Power Setting**

| <b>Signal Name</b> | JP6 | <b>Signal Name</b> |
|--------------------|-----|--------------------|
| $+5V$              |     | $+5V$              |
| COM <sub>3</sub>   |     | COM <sub>4</sub>   |
| $+12V$             |     | $+12V$             |

**JP8: COM1/2 RS232 +5V / +12V Power Setting**

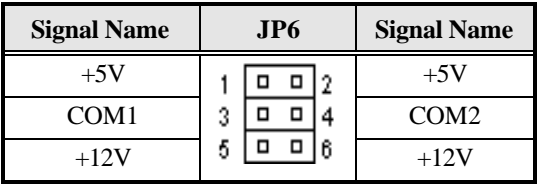

#### **JP9: DiskOnChip BIOS Expansion Address Select**

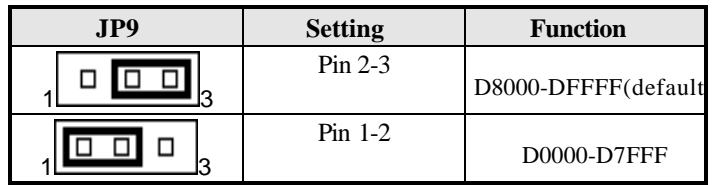

#### **JP10: RS232/422/485 Selection**

COM1/COM3/ COM4 are fixed for RS-232 use only. COM2 is selectable for RS232, RS-422 and RS-485.

The following table describes the jumper settings of this connector.

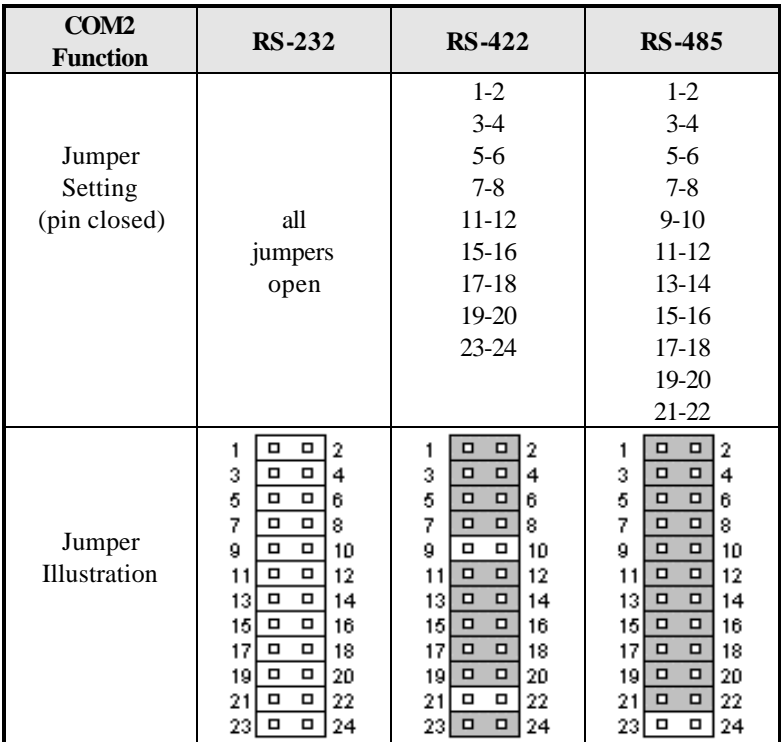

## **Connectors on the SI7SM**

The connectors on the SI7SM allow you to connect external devices such as keyboard, floppy disk drives, hard disk drives, printers, etc. The following table lists the connectors on SI7SM and their respective functions.

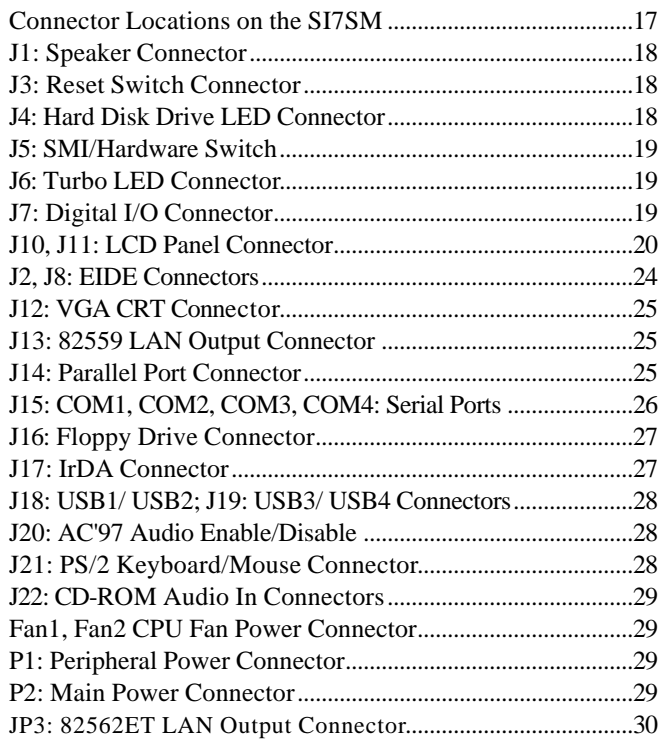

?

#### **Connector Locations on the SI7SM**

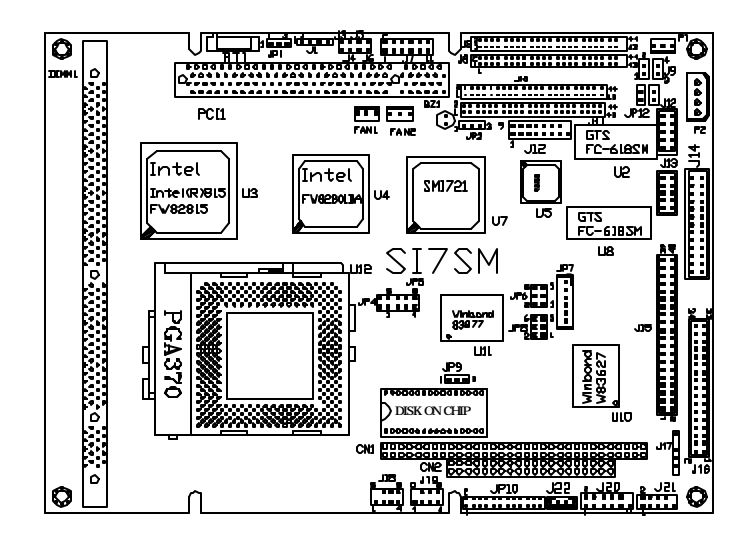

- J1: Speaker Connector
- J3: Reset Switch Connector
- J4: Hard Disk Drive LED Connector
- J5: SMI/Hardware Switch
- J6: Turbo LED Connector
- J7: Digital I/O Connector
- J9: Front Bezel Connector
- J10, J11: LCD Panel Connector
- J2, J8: EIDE Connectors
- J12: VGA CRT Connector
- J13: 82559 LAN Output Connector
- J14: Parallel Port Connector
- J15: COM1, COM2, COM3, COM4: Serial Ports
- J16: Floppy Drive Connector
- J17: IrDA Connector
- J18: USB1/ USB2; J19: USB3/ USB4 Connectors
- J20: AC'97 Audio Enable/Disable
- J21: PS/2 Keyboard/Mouse Connector
- J22: CD-ROM Audio In Connectors
- Fan1, Fan2 CPU Fan Power Connector
- P1: Peripheral Power Connector
- P2: Main Power Connector
- JP3: 82562ET LAN Output Connector

#### **J1: Speaker Out: Pins 1 - 4**

This connector provides an interface to a speaker for audio tone generation. An 8-ohm speaker is recommended.

**. . . .** 

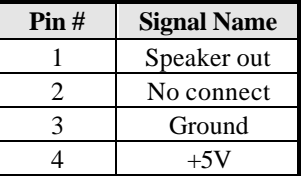

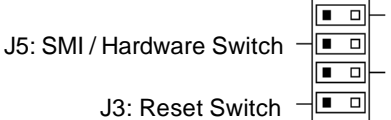

J6: Power LED

J4: Hard Disk Drive LED

#### **J3: Reset Switch: Pins 1 and 2**

The reset switch allows the user to reset the system without turning the main power switch off and then on again. Orientation is not required when making a connection to this header.

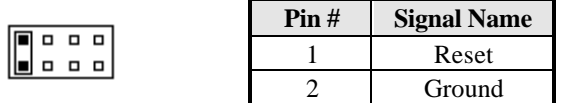

#### **J4: Hard Disk Drive LED Connector: Pins 1 and 2**

This connector connects to the hard drive activity LED on control panel. This LED will flash when the HDD is being accessed.

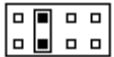

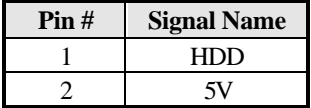

#### **J5: SMI/Hardware Switch: Pins 1 and 2**

This connector supports the "Green Switch" on the control panel, which, when pressed, will force the system into the power-saving mode immediately.

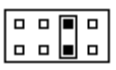

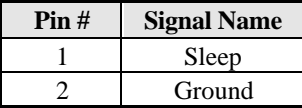

#### **J6: Power LED Connector: Pins 1 and 2**

The Power LED will always be 5V when attached to this connector.

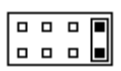

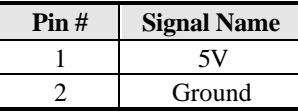

#### **J7: Digital I/O Connector**

This 10-pin Digital I/O connector supports TTL levels and is used to control external devices requiring ON/OFF circuitry.

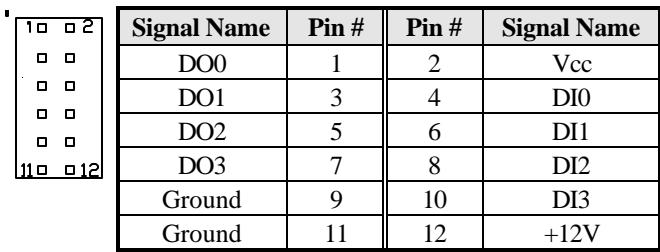

#### **SPECIFICATIONS**:

#### **Digital Input**

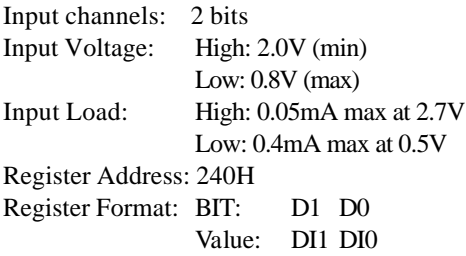

#### **Digital Output**

 $\frac{1}{2}$  $\overline{a}$  $\Box$  $\blacksquare$  $\overline{\mathbf{a}}$   $\overline{\mathbf{a}}$  $\blacksquare$  $\blacksquare$ o o  $\blacksquare$ o o  $\blacksquare$  $\begin{array}{c} \rule{0pt}{2.5mm} \rule{0pt}{2.5mm} \rule{0$ o o  $\blacksquare$  $\blacksquare$  $\Box$ o o  $\Box$  $\blacksquare$   $\blacksquare$  $\Box$ a a<br>4344

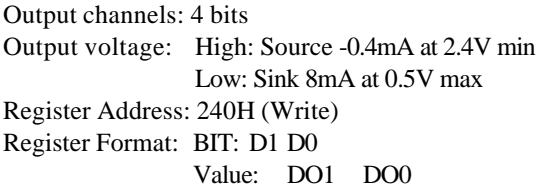

#### **J10, J11: LCD Panel Connector**

J10 and J11 are the pin headers for flat panel LCD displays. The following shows the pin assignments of this connector.

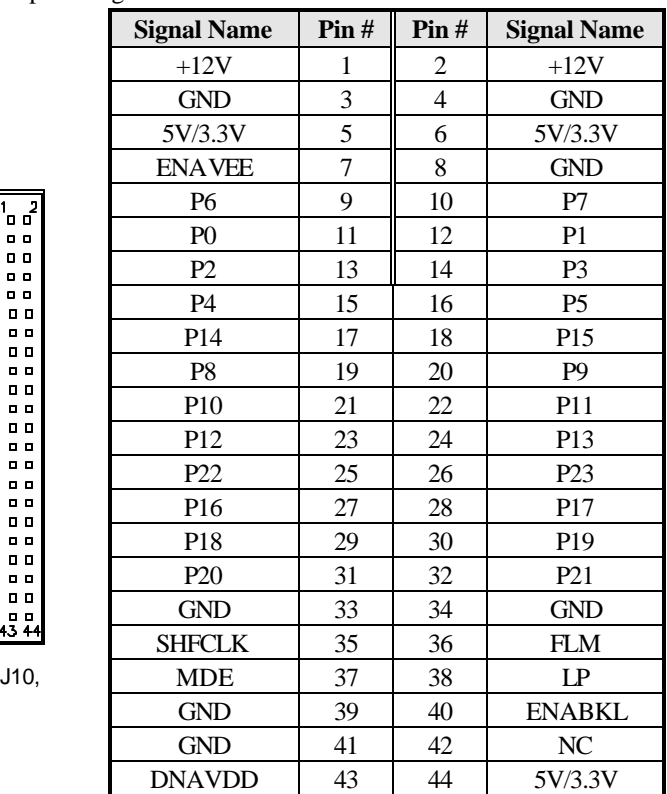

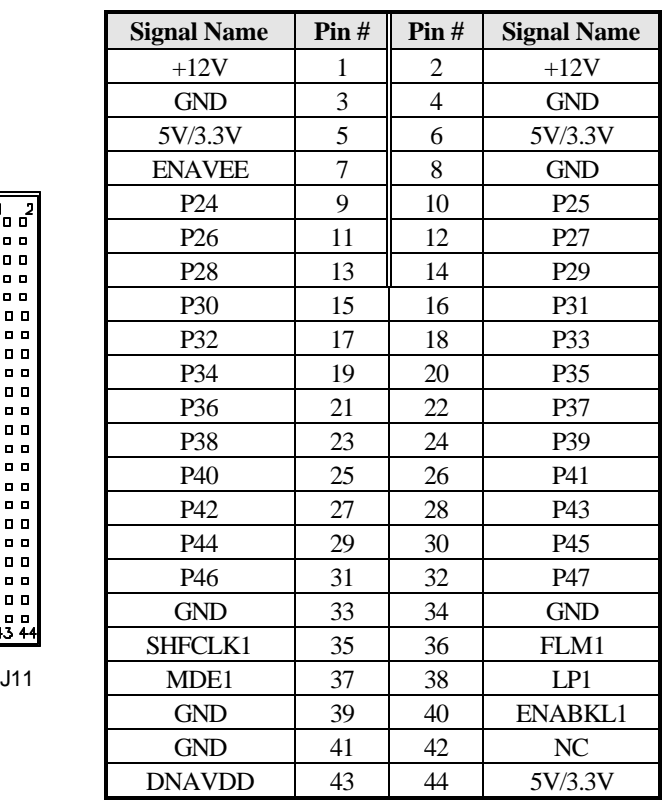

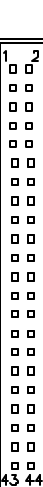

#### **Flat Panel Display Interface Pin Descriptions**

# @ Figure 1

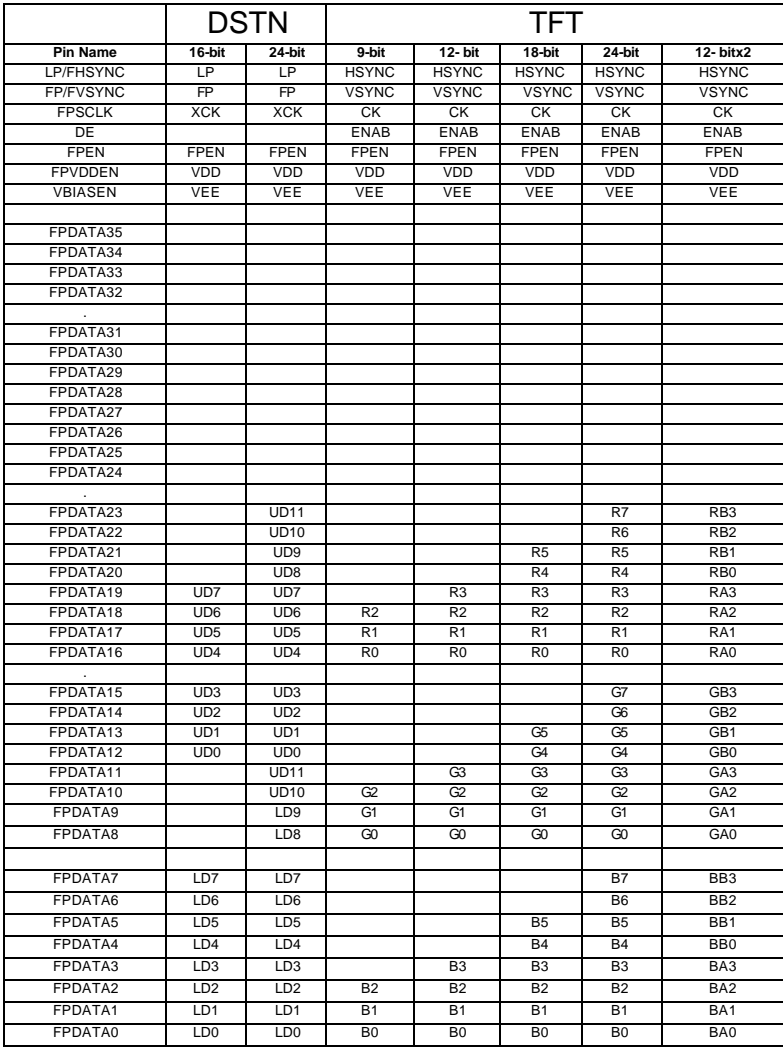

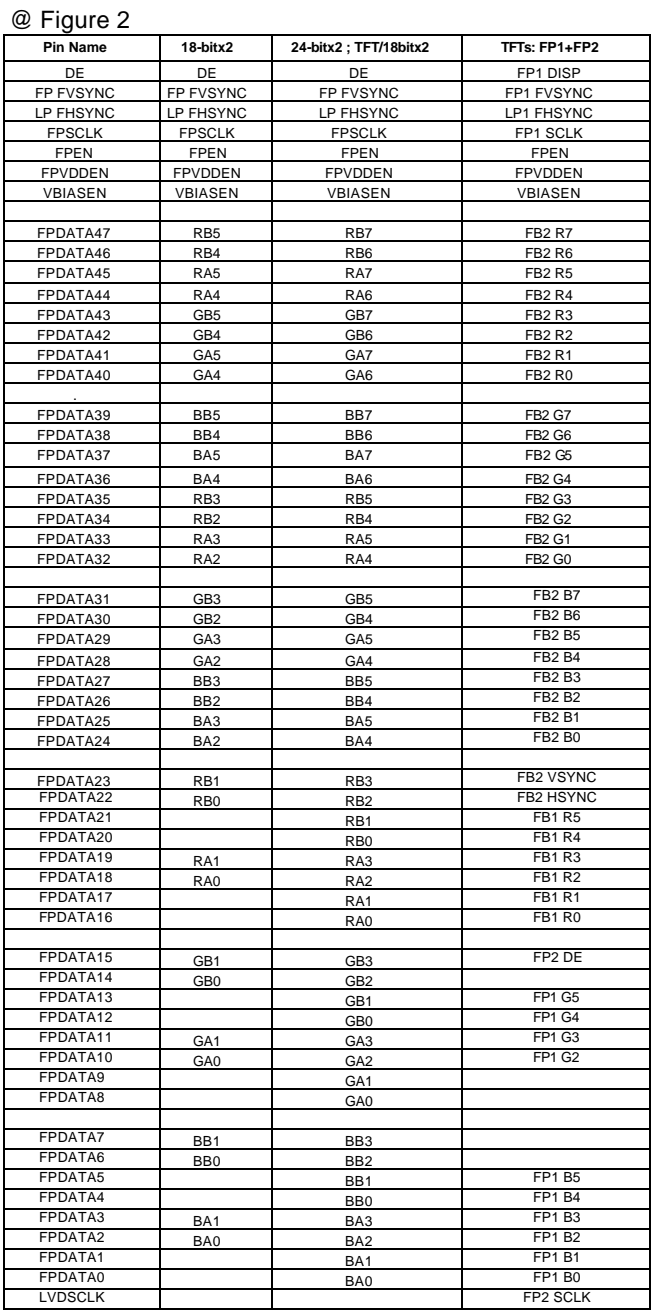

#### **J2,J8: EIDE Connectors**

 **J2: Secondary IDE1 Connector**

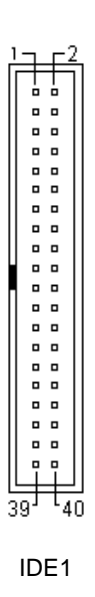

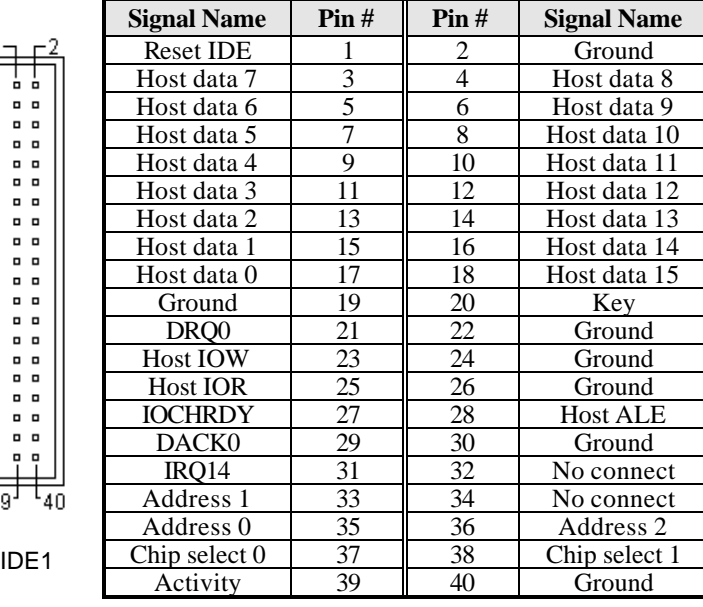

#### **J8: Primary IDE0 Connector**

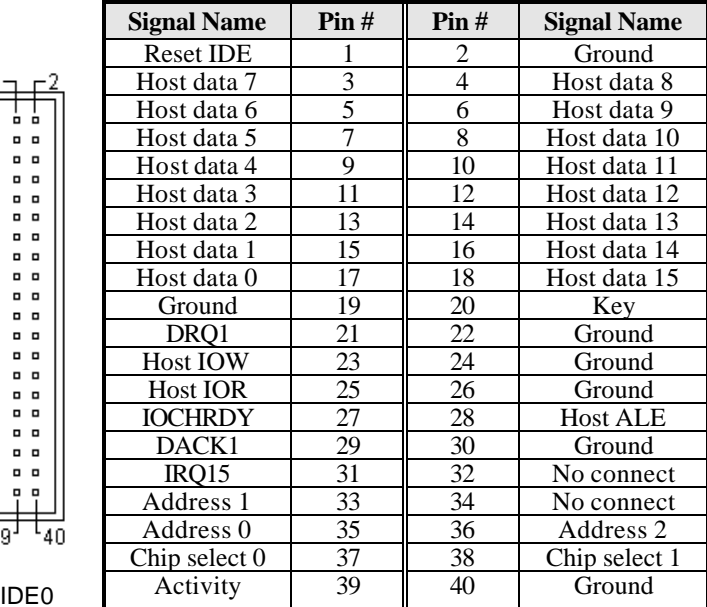

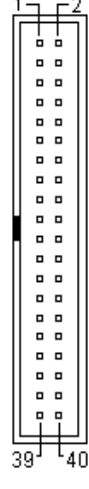

*24 SI7SM User's Manual*

#### **J12: VGA CRT Connector**

J12 is a 15-pin header for an external VGA CRT female connector.

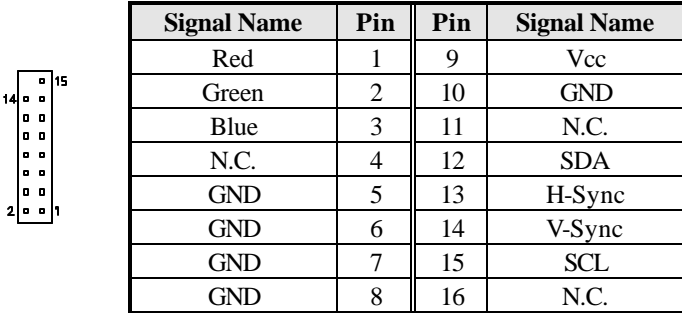

#### **J13: 82559B LAN Output Connector**

J13 is 82559B connector which is for the external LAN connector. SI7SM supports both 10Mbps and 100Mbps LAN facilities.

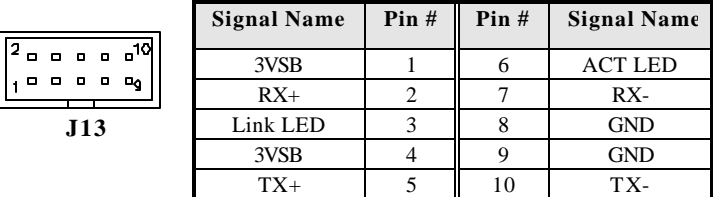

#### **J14: Parallel Port Connector**

The following table describes the pin out assignments of this connector.

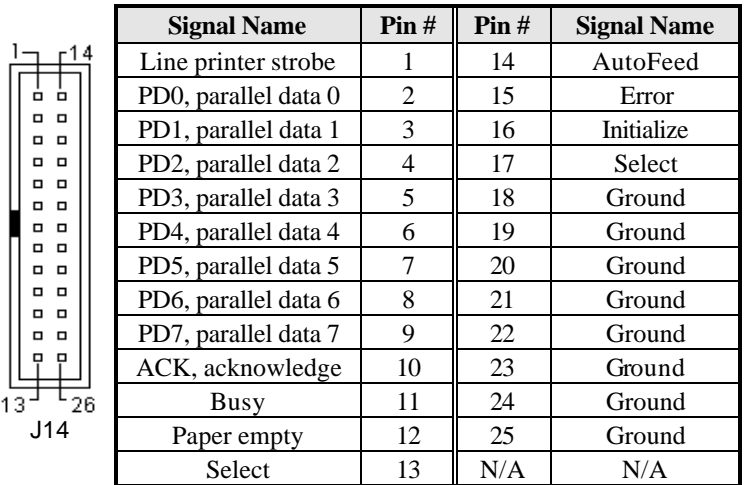

#### **J15: COM1, COM2, COM3, COM4: Serial Ports**

COM1, COM2, COM3, COM4 both 10-pin header connectors, are the onboard serial ports of the SI7SM. The following table shows the pin assignments of this connector.

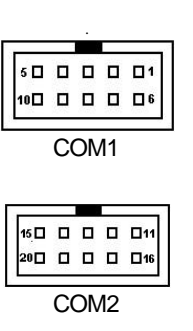

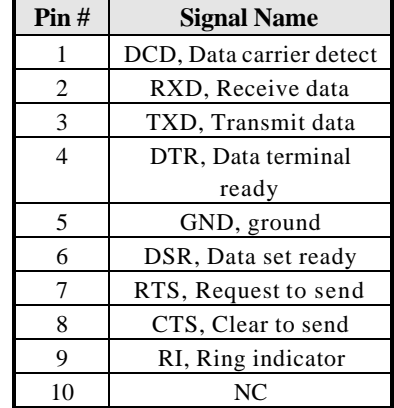

#### **COM3, COM4: Serial Ports**

 $25D D D$ 

COM3 and COM4 both 10-pin header connectors, are the onboard serial ports of the SI7SM. The following table shows the pin assignments of this connector.

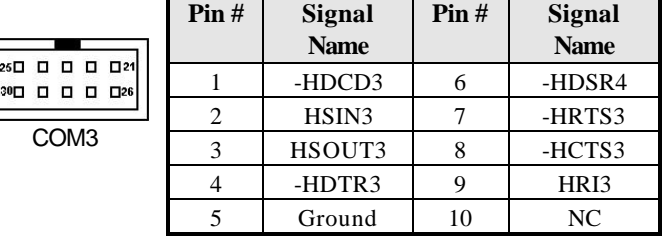

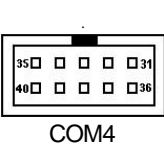

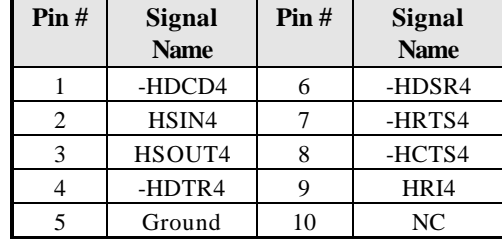

#### **J16: Floppy Drive Connector**

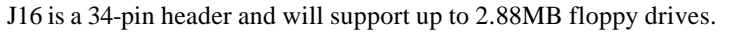

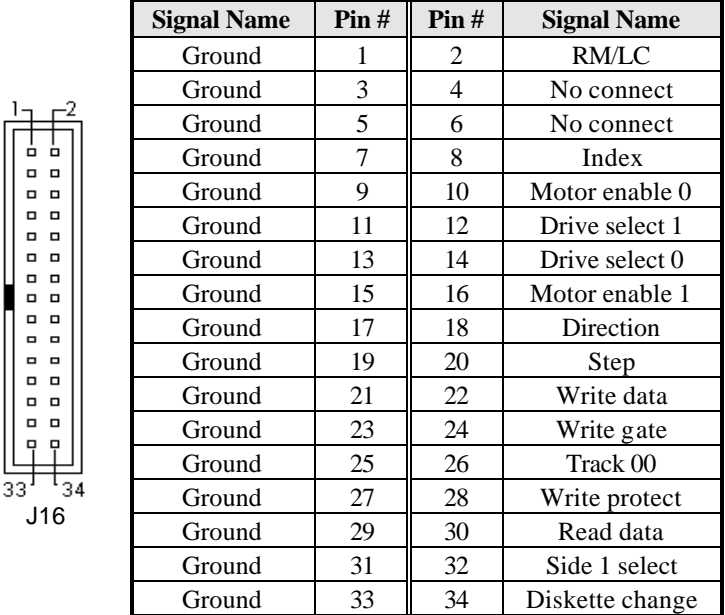

#### **J17: IrDA Connector**

This connector is used for an IrDA connector for wireless communication.

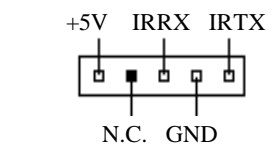

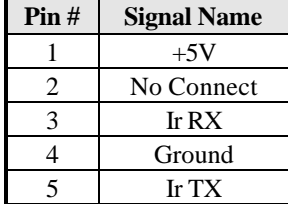

#### **J18: USB1/ USB2; J19: USB3/ USB4 Connectors**

J18- USB1/ USB2 and J19- J19USB3/ USB4 are the standard USB external connectors consisting of two ports. USB support allows connections of up to 64 plug and play external peripherals per channel. The following table shows the pin outs of these ports.

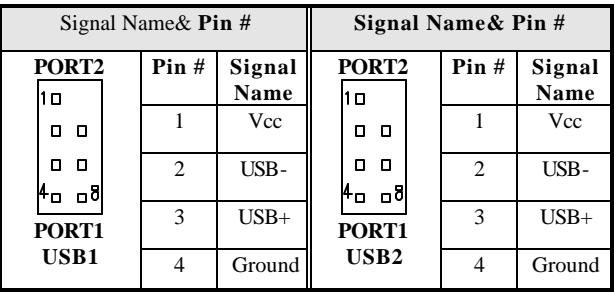

#### **J20: AC'97 Audio Output Connector**

Onboard AC '97 CODEC supports the Audio function. Please refer to the default jumper setting before you proceeding with system installation.

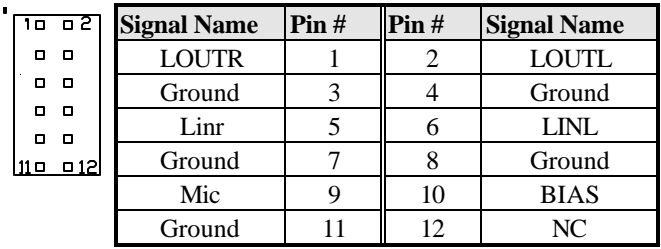

#### **J21: PS/2 Keyboard/Mouse Connector**

J21, a 10-pin header connector, has functions for both keyboard and mouse. The following table shows the pin assignments of this connector.

m5 90 o  $\Box$  $\Box$ 60 01

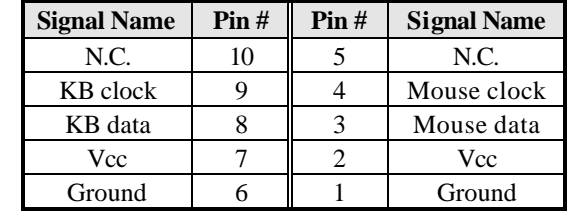

#### **J22: CD-ROM Audio In Connectors**

J22 is the onboard CD-ROM audio in connector. Below is their pin assignments.

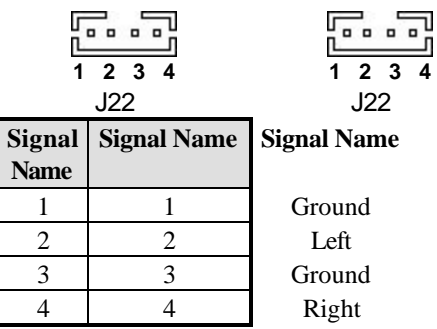

#### **Fan1, Fan2 CPU Fan Power Connector**

Fan1, Fan2 are 3-pin header for the CPU fans. These fans must be 12V fan.

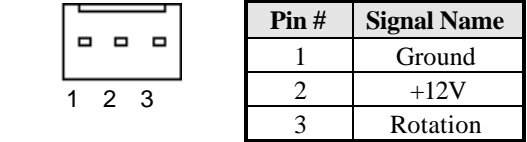

#### **P1: Peripheral Power Connector**

The P1 peripheral power connector has the following pin assignments.

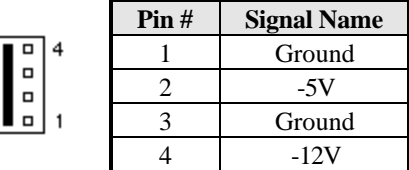

#### **P2: Main Power Connector**

The P2 main power connector has the following pin assignments.

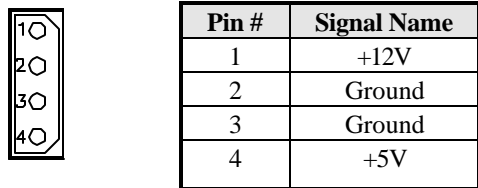

#### **JP3: 82562ET LAN Output Connector**

JP3 is a 82562ET LAN Output connectors which is for the external LAN connector. SI7SM supports both 10Mbps and 100Mbps LAN facilities.

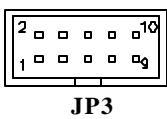

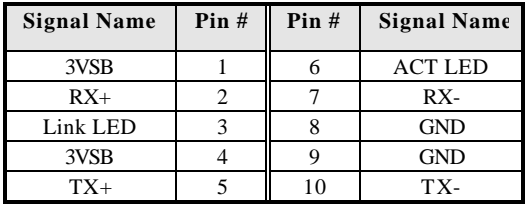

# **Watchdog Timer Configuration**

The function of the watchdog timer is to reset the system automatically and is defined at WinbonW83627HF. To enable the watchdog timer and allow the system to reset, the timer has a tolerance of 20% for its intervals.

The following example is writing in Intel 8086 assembly language and describes how the timer should be programmed.

*-------------------------------------------------------------------------------------*

The setting Active allows you to select logic device 8.

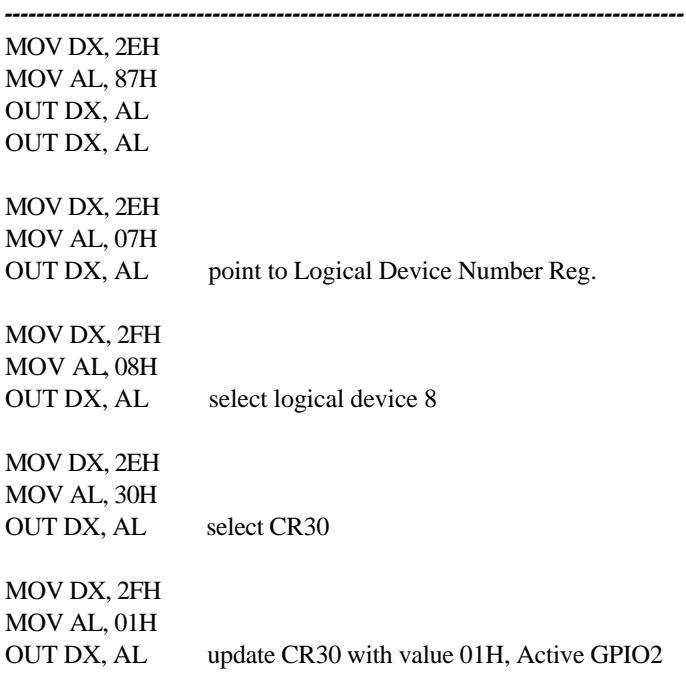

Exit extended function mode

-------------------------------------------------------------------------------------

-------------------------------------------------------------------------------------

MOV DX, 2EH MOV AL, F5H OUT DX, AL

MOV, DX, 2FH MOV AL, 00L OUT DX, AL

**Noted:** In minutes setting function, it is recommended that this value number is 08; In seconds setting function, it is recommended that this value number is 00.

------------------------------------------------------------------------------------- MOV DX, 2EH MOV AL, F6H OUT DX, AL MOV, DX, 2F MOV AL, 05 OUT DX, AL

**Noted:** To get enable message, you can choose the values from 1; By the same token, to get disable message, you can select the values from 0.

To setup watchdog timer function by debug.exe file, you can consult the sample setting from this table.

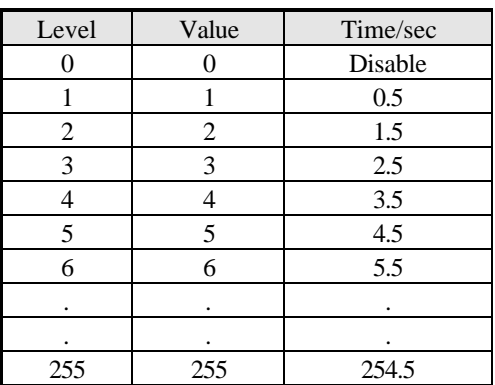

#### **WATCHDOG TIMER CONTROL TABLE**
This page was intentionally left blank.

# $\boldsymbol{\mathcal{S}}$ **Chapter**

# **BIOS Configuration**

This chapter describes the different settings available in the Award BIOS that comes with the CPU card. The topics covered in this chapter are as follows:

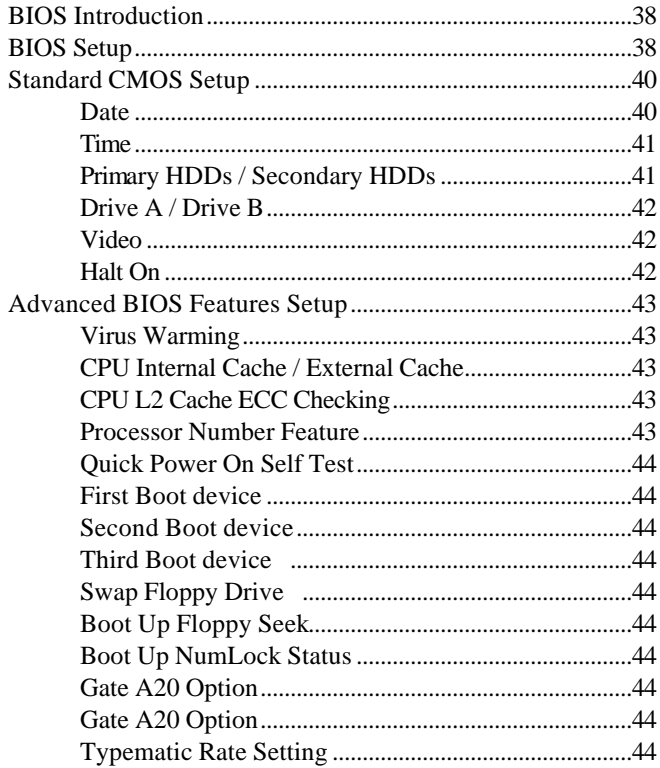

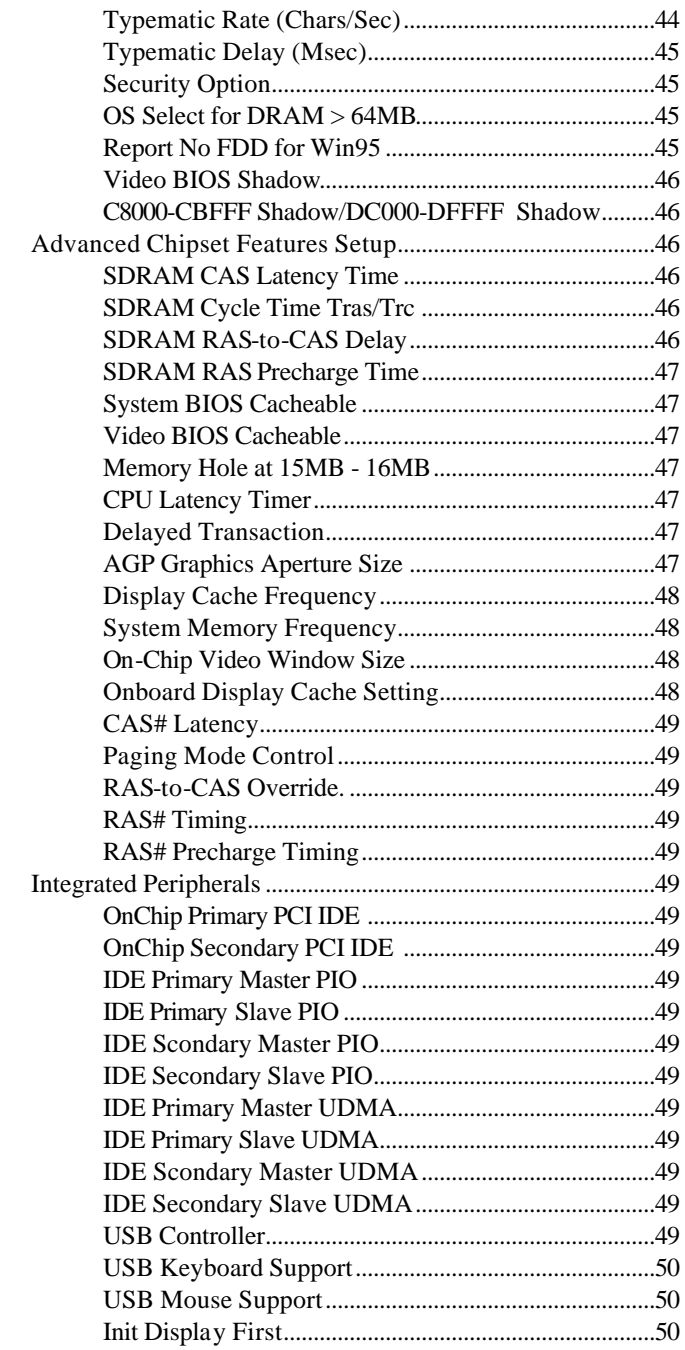

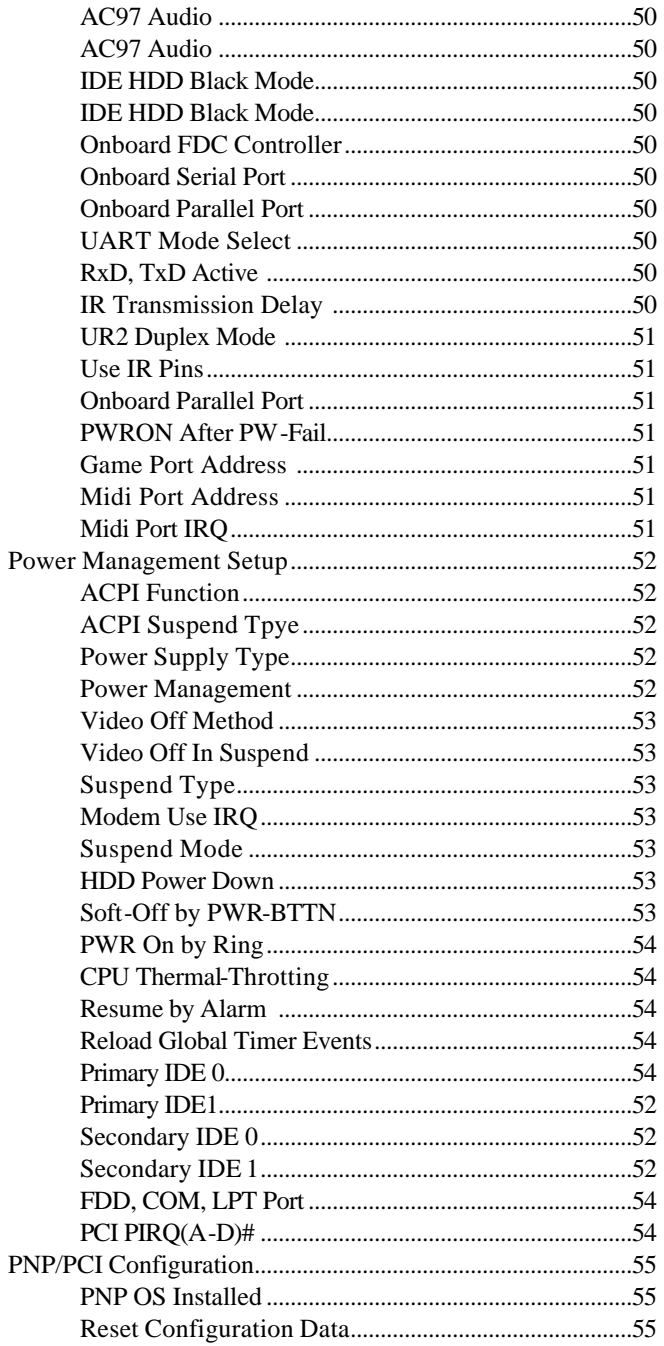

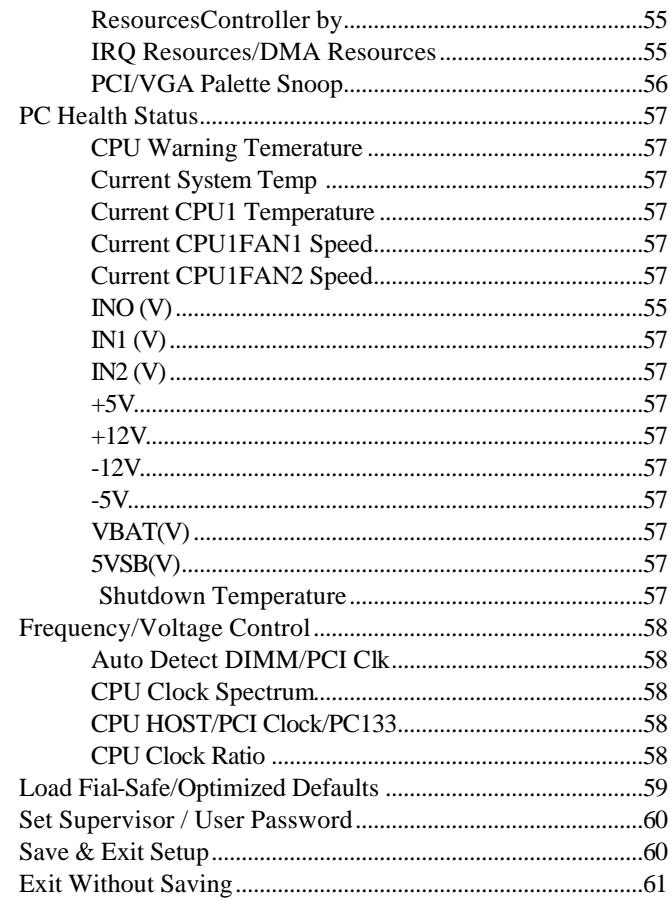

### **BIOS Introduction**

The Award BIOS (Basic Input/Output System) installed in your computer system's ROM supports Intel Pentium II processors in a standard IBM-AT compatible I/O system. The BIOS provides critical low-level support for a standard device such as disk drives, serial ports and parallel ports. It also adds virus and password protection as well as special support for detailed fine-tuning of the chipset controlling the entire system.

## **BIOS Setup**

The Award BIOS provides a Setup utility program for specifying the system configurations and settings. The BIOS ROM of the system stores the Setup utility. When you turn on the computer, the Award BIOS is immediately activated. Pressing the <Del> key immediately allows you to enter the Setup utility. If you are a little bit late pressing the <Del> key, POST (Power On Self Test) will continue with its test routines, thus preventing you from invoking the Setup. If you still wish to enter Setup, restart the system by pressing the "Reset" button or simultaneously pressing the <Ctrl>, <Alt> and <Delete> keys. You can also restart by turning the system Off and back On again. The following message will appear on the screen:

Press <DEL> to Enter Setup

In general, you press the arrow keys to highlight items, <Enter> to select, the <PgUp> and <PgDn> keys to change entries, <F1> for help and <Esc> to quit.

When you enter the Setup utility, the Main Menu screen will appear on the screen. The Main Menu allows you to select from various setup functions and exit choices.

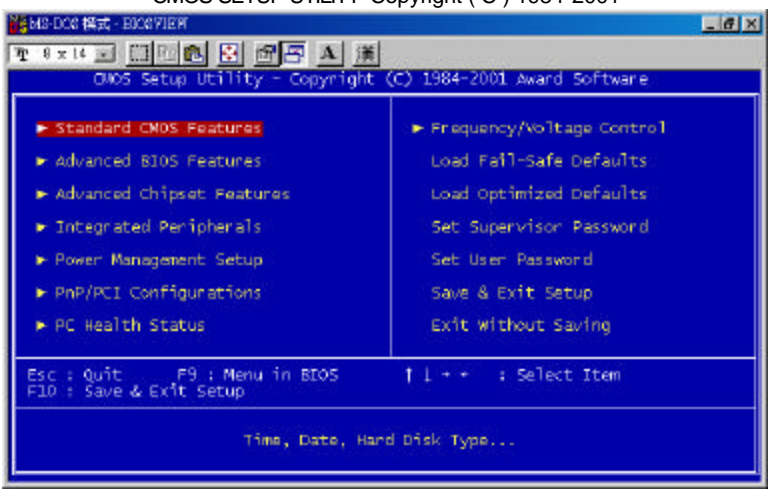

CMOS SETUP UTILITY-Copyright ( C ) 1984-2001

The section below the setup items of the Main Menu displays the control keys for this menu. At the bottom of the Main Menu just below the control keys section, there is another section which displays information on the currently highlighted item in the list.

*NOTE: If your computer cannot boot after making and saving system changes with Setup, the Award BIOS supports an override to the CMOS settings that resets your system to its default.*

> *We strongly recommend that you avoid making any changes to the chipset defaults. These defaults have been carefully chosen by both Award and your system manufacturer to provide the absolute maximum performance and reliability.*

## **Standard CMOS Setup**

The "Standard CMOS Setup" choice allows you to record some basic hardware configurations in your computer system and set the system clock and error handling. If the motherboard is already installed in a working system, you will not need to select this option. You will need to run the Standard CMOS option, however, if you change your system hardware configurations, the onboard battery fails, or the configuration stored in the CMOS memory was lost or damaged.

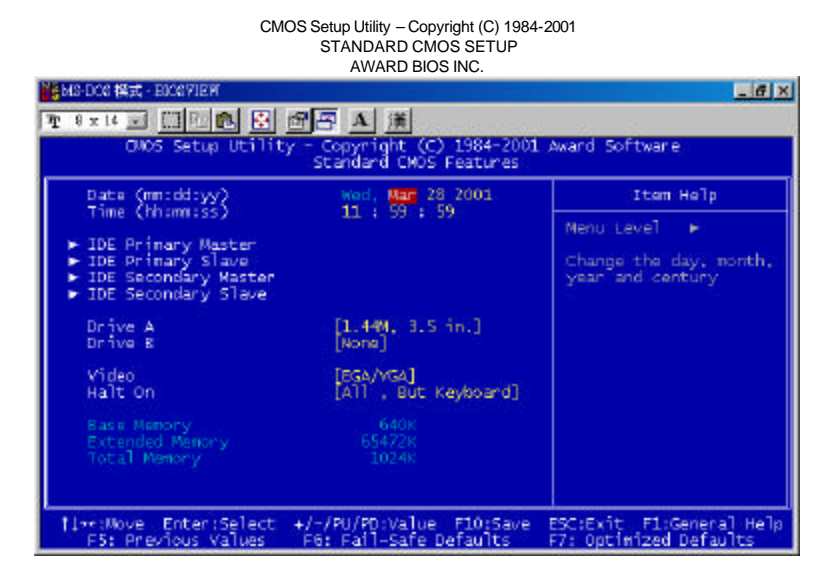

At the bottom of the menu are the control keys for use on this menu. If you need any help in each item field, you can press the <F1> key. It will display the relevant information to help you. The memory display at the lower right-hand side of the menu is read-only. It will adjust automatically according to the memory changed. The following describes each item of this menu.

#### **Date**

The date format is:

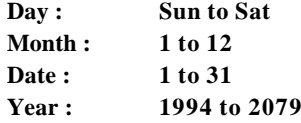

To set the date, highlight the "Date" field and use the PageUp/ PageDown or +/- keys to set the current time.

#### **Time**

The time format is: **Hour : 00 to 23 Minute : 00 to 59 Second : 00 to 59**

To set the time, highlight the "Time" field and use the <PgUp>/ <PgDn> or +/- keys to set the current time.

#### **Primary HDDs / Secondary HDDs**

The onboard PCI IDE connectors provide Primary and Secondary channels for connecting up to four IDE hard disks or other IDE devices. Each channel can support up to two hard disks; the first is the "Master" and the second is the "Slave".

To enter the specifications for a hard disk drive, you must select first a "Type". There are 45 predefined types and 4 user definable types are for Enhanced IDE BIOS. Type 1 to 45 are predefined. Type "User" is user-definable. For the Primary Master/Slave as well as Secondary Master/Slave, you can select "Auto" under the TYPE and MODE fields. This will enable auto detection of your IDE drives and CD-ROM drive during POST.

Press <PgUp>/<PgDn> to select a numbered hard disk type or type the number and press the <Enter> key. The hard disk will not work properly if you enter incorrect information for this field. If your hard disk drive type is not matched or listed, you can use Type User to define your own drive type manually. If you select Type User, related information is asked to be entered to the following items.

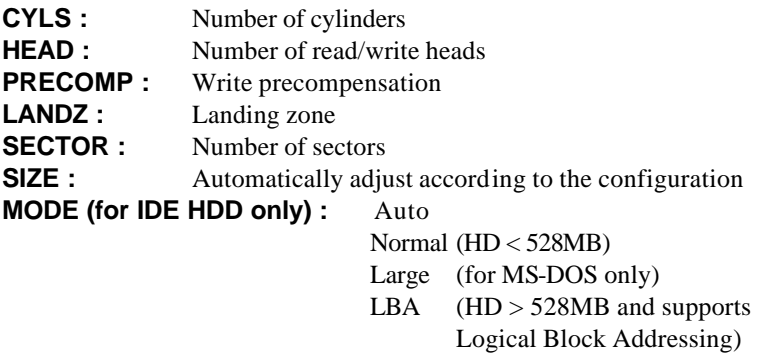

*NOTE: The specifications of your drive must match with the drive table. The hard disk will not work properly if you enter incorrect information in these fields. If your hard disk drive type is not matched or listed, you can use Type User to define your own drive type manually.*

#### **Drive A / Drive B**

These fields identify the types of floppy disk drive A or drive B that has been installed in the computer. The available specifications are:

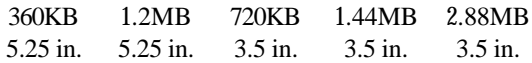

#### **Video**

This field selects the type of video display card installed in your system. You can choose the following video display cards:

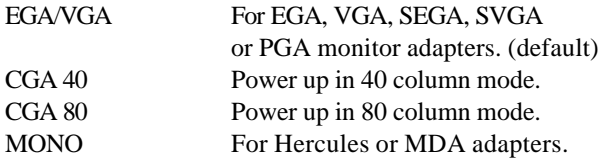

#### **Halt On**

This field determines whether the system will halt if an error is detected during power up.

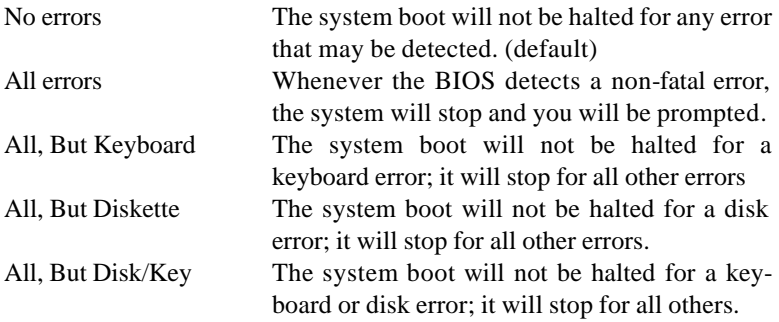

# **Advanced BIOS Features**

This section allows you to configure and improve your system and allows you to set up some system features according to your preference. *Figure1*.

CMOS Setup – Copyright ( C ) 1984-2001

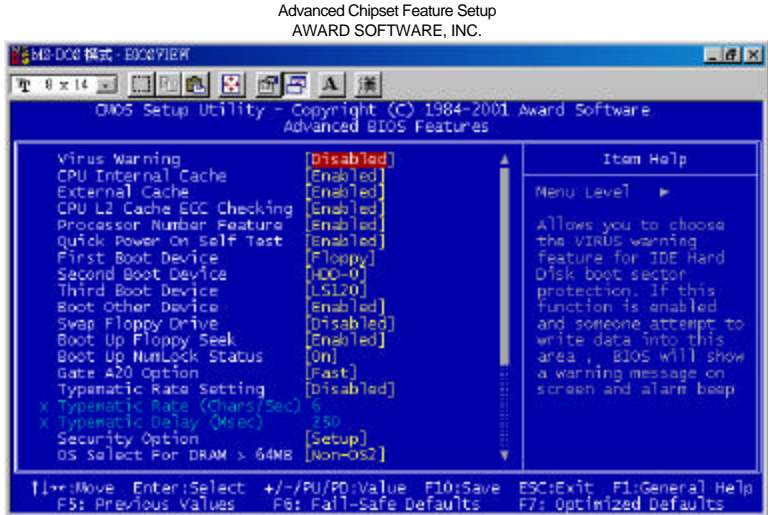

#### **Virus Warning**

This item protects the boot sector and partition table of your hard disk against accidental modifications. If an attempt is made, the BIOS will halt the system and display a warning message. If this occurs, you can either allow the operation to continue or run an anti-virus program.

#### **CPU Internal Cache / External Cache**

When the CPU requests data, the system transfers the requested data from the main DRAM into cache memory, for even faster access by the CPU. These items allow you to enable (speed up memory access) or disable the cache function. By default, these items are *Enabled*.

#### **CPU L2 Cache ECC Checking**

When enabled, this allows ECC checking of the CPU's L2 cache. By default, this field is *Enabled*.

#### **Processor Number Feature**

This field only appears if the processor on board is a Pentium III processor. The Processor Number Feature can be enabled or disabled.

#### **Quick Power On Self Test**

When enabled, this field speeds up the Power On Self Test (POST) after the system is turned on. If it is set to *Enabled*, BIOS will skip some items.

#### **First/Second/Third Boot Device**

These fields determine the drive that the system searches first for an operating system. The options available include *Floppy*, *LS/ZIP*, *HDD-0*, *SCSI*, *CDROM*, *HDD-1*, *HDD-2*, *HDD-3*, *LAN* and *Disable*.

#### **Boot Other Device**

These fields allow the system to search for an operating system from other devices other than the ones selected in the First/Second/Third Boot Device.

#### **Swap Floppy Drive**

This item allows you to determine whether or not to enable Swap Floppy Drive. When enabled, the BIOS swaps floppy drive assignments so that Drive A becomes Drive B, and Drive B becomes Drive A. By default, this field is set to *Disabled.*

#### **Boot Up Floppy Seek**

When enabled, the BIOS will seek whether or not the floppy drive installed has 40 or 80 tracks. 360K type has 40 tracks while 760K, 1.2M and 1.44M all have 80 tracks. By default, this field is set to *Enabled.*

#### **Boot Up NumLock Status**

This allows you to activate the NumLock function after you power up the system. By default, the system boots up with *NumLock* On.

#### **Gate A20 Option**

This field allows you to select how Gate A20 is worked. Gate A20 is a device used to address memory above 1 MB.

#### **Typematic Rate Setting**

When disabled, continually holding down a key on your keyboard will generate only one instance. When enabled, you can set the two typematic controls listed next. By default, this field is set to *Disabled.* 

#### **Typematic Rate (Chars/Sec)**

When the typematic rate is enabled, the system registers repeated keystrokes speeds. You can select speed range from 6 to 30 characters per second. By default, this item is set to *6.*

#### *Figure 2*.

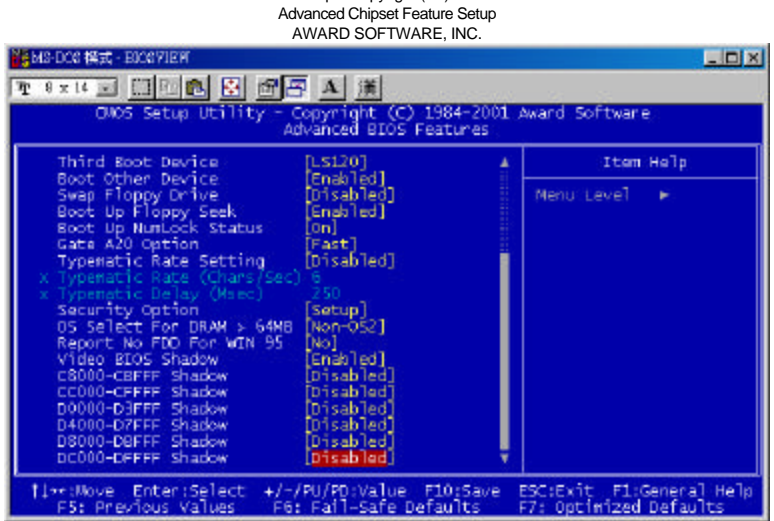

CMOS Setup – Copyright ( C ) 1984-2001

#### **Typematic Delay (Msec)**

When the typematic rate is enabled, this item allows you to set the time interval for displaying the first and second characters. By default, this item is set to *250msec.*

#### **Security Option**

This field allows you to limit access to the System and Setup. The default value is *Setup*. When you select *System,* the system prompts for the User Password every time you boot up. When you select *Setup,* the system always boots up and prompts for the Supervisor Password only when the Setup utility is called up.

#### **OS Select for DRAM > 64MB**

This option allows the system to access greater than 64MB of DRAM memory when used with OS/2 that depends on certain BIOS calls to access memory. The default setting is *Non-OS/2*.

#### **Report No FDD For WIN 95**

This option allows Windows 95 to share with other peripherals IRQ6 which is assigned to a floppy disk drive if the drive is not existing. The default setting is *No*

#### **Video BIOS Shadow**

This item allows you to change the Video BIOS location from ROM to RAM. Video Shadow will increase the video speed.

#### **C8000 - CBFFF Shadow/DC000 - DFFFF Shadow**

Shadowing a ROM reduces the memory available between 640KB to 1024KB. These fields determine whether or not optional ROM will be copied to RAM.

# **Advanced Chipset Features**

This Setup menu controls the configuration of the motherboard chipset. *Figure1*.

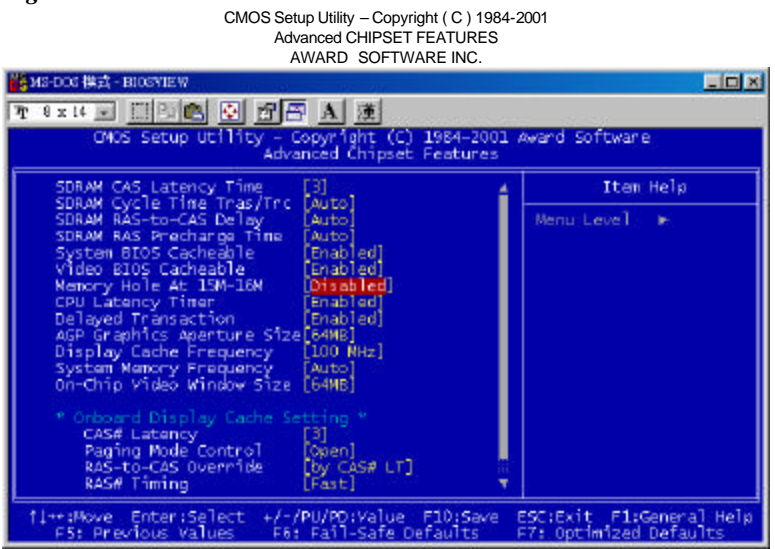

#### **SDRAM CAS Latency Time**

You can select CAS latency time in HCLKs of 2/2 or 3/3. The system board designer should set the values in this field, depending on the DRAM installed. Do not change the values in this field unless you change specifications of the installed DRAM or the installed CPU. The choices are *2* and *3*.

#### **SDRAM Cycle Time Tras/Trc**

The settings available for the SDRAM Cycle Time Tras/Trc are *6/8* and *5/7*. The default setting is *6/8*.

#### **SDRAM RAS-to-CAS Delay**

You can select RAS to CAS Delay time in HCLKs of 2/2 or 3/3. The system board designer should set the values in this field, depending on the DRAM installed. Do not change the values in this field unless you change specifications of the installed DRAM or the installed CPU. The choices are *2* and *3*.

#### **SDRAM RAS Precharge Time**

This option defines the length of time for Row Address Strobe is allowed to precharge. The choices are *2* and *3*.

#### **System BIOS Cacheable**

The setting of *Enabled* allows caching of the system BIOS ROM at F000h-FFFFFh, resulting in better system performance. However, if any program writes to this memory area, a system error may result.

#### **Video BIOS Cacheable**

The Setting *Enabled* allows caching of the video BIOS ROM at C0000h-F7FFFh, resulting in better video performance. However, if any program writes to this memory area, a system error may result.

#### **Memory Hole At 15M-16M**

In order to improve performance, certain space in memory can be reserved for ISA cards. This memory must be mapped into the memory space below 16 MB. The choices are *Enabled* and *Disabled*.

#### **CPU Latency Timer**

This field enable or disable the CPU latency timer. The default setting is *Enabled*.

#### **Delayed Transaction**

The chipset has an embedded 32-bit posted write buffer to support delay transactions cycles. Select *Enabled* to support compliance with PCI specification version 2.1.

#### **AGP Graphics Aperture Size**

The field sets aperture size of the graphics. The aperture is a portion of the PCI memory address range dedicated for graphics memory address space. Host cycles that hit the aperture range are forwarded to the AGP without any translation. The options available are 4M, 8M, 16M, 32M, 64M, 128M and 256M. The default setting is *64M*.

#### **Display Cache frequency**

The Frequency setting available for this item are 100MHz, 133MHz and Auto. The default setting is 100MHz.

#### **System Memory frequency**

The Frequency setting available for this item are 100MHz, 133MHz and Auto. The default setting is Auto.

#### **On-Chip Video Window Size**

The setting choices for the On-Chip Video Window Size are *64MB* and *32MB*. By default, this option is set to *64MB*.

#### **Onboard Display Cache Setting**

The default setting and optional setting for the onboard display cache functions are as follows: CAS# Latency 3(default), 2(option) Paging Mode Control Open (default), Close (option) RAS-to-CAS Override by CAS# LT (default), Override (2)(option) RAS# Timing Fast (default), Slow (option) RAS# Precharge Timing Fast (default), Slow (option)

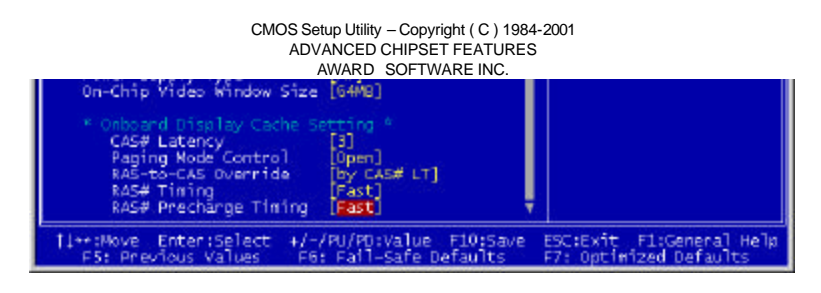

## **Integrated Peripherals**

This option sets your hard disk configuration, mode and port.

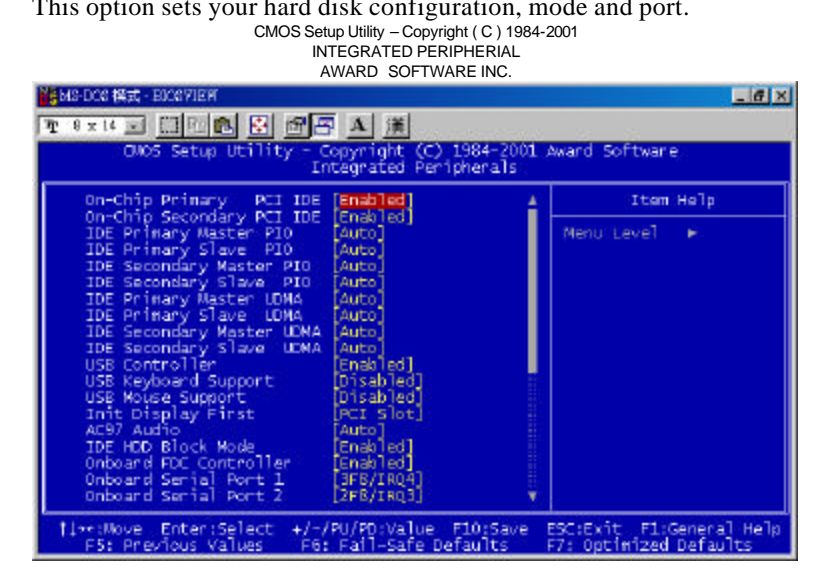

#### **On-Chip Primary/Secondary PCI IDE**

The integrated peripheral controller contains an IDE interface with support for two IDE channels. Select *Enabled* to activate each channel separately.

#### **IDE Primary/Secondary Master/Slave PIO**

These fields allow your system hard disk controller to work faster. Rather than have the BIOS issue a series of commands that transfer to or from the disk drive, PIO (Programmed Input/Output) allows the BIOS to communicate with the controller and CPU directly.

The system supports five modes, numbered from 0 (default) to 4, which primarily differ in timing. When Auto is selected, the BIOS will select the best available mode.

#### **IDE Primary/Secondary Master/Slave UDMA**

These fields allow your system to improve disk I/O throughput to 33Mb/sec with the Ultra DMA/33 feature. The options are *Auto* and *Disabled*.

#### **USB Controller**

The options for this field are *Enabled* and *Disabled*. By default, this field is set to *Enabled*.

#### **USB Keyboard Support**

Select *Enabled* if your system contains a Universal Serial Bus (USB) controller and you have a USB keyboard.

#### **USB Mouse Support**

Select *Enabled* if your system contains a Universal Serial Bus (USB) controller and you have a USB mouse.

#### **Init Display First**

This field allows the system to initialize first the VGA card on chip or the display on the PCI Slot. By default, the *PCI Slot* VGA is initialized first.

#### **AC97 Audio**

The options for this field are *Enabled* and *Disabled*. By default, this field is set to *Enabled*.

#### **IDE HDD Block Mode**

This field allows your hard disk controller to use the fast block mode to transfer data to and from your hard disk drive.

#### **Onboard FDC Controller**

Select *Enabled* if your system has a floppy disk controller (FDC) installed on the system board and you wish to use it. If you install an add-in FDC or the system has no floppy drive, select Disabled in this field. This option allows you to select the onboard FDD port.

#### **Onboard Serial/Parallel Port**

These fields allow you to select the onboard serial and parallel ports and their addresses. The default values for these ports are:

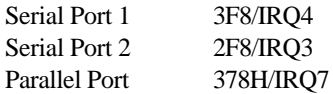

#### **UART Mode Select**

This field determines the UART mode in your computer. The settings are *Normal, IrDA and ASKIR*. The default value is *Normal*.

#### **RxD, TxD Active**

The settings for this field are *Hi,Lo, Lo,Hi, Lo,Lo,* and *Hi,Hi*.

#### **IR Transmission Delay**

By default, this field is set to *Enabled*.

#### **UR2 Duplex Mode**

The settings available for this field are *Half* (default) and *Full.*

#### **Use IR Pins**

The settings for this field are *IR, Rx2Tx2* (default) and *RxD2, TxD2*.

#### **Onboard Parallel Port**

The setting for this field are *378/IRQ7*, *278/IRQ5*, *2BC/IRA7* and *Disabled*. By default, the onboard parallel port is set to *378/IRQ7*.

#### **Parallel Port Mode**

This field allows you to determine parallel port mode function.

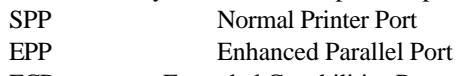

ECP Extended Capabilities Port

#### **Onboard Serial/Parallel Port**

These fields allow you to select the onboard serial/parallel port and its address. The default values for these ports are:

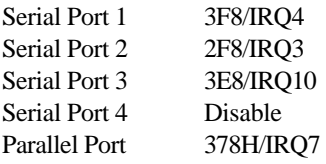

**Noted: If both PC 104 taken effect, the item of IRQ5 will be used with manual selected. If you do not use them, please select IRQ5 with COM4.** 

#### **Digital I/O Port**

This function is support TTL levels and is used to control external devices. The options are Disable, 220h, 240h and 260h.

CMOS Setup Utility – Copyright ( C ) 1984-2001 INTEGRATED PERIPHERIAL AWARD SOFTWARE INC.

| Onboard Serial Port 1   | <b>SF8/IRO4]</b>    |  |
|-------------------------|---------------------|--|
| Onboard Serial Port 2   | 2F8/IR031           |  |
| <b>UART Mode Select</b> | Norma <sub>11</sub> |  |
| RXD . TXD Active        | Hi.Lol              |  |
| IR Transmission Delay   | Enabled]            |  |
|                         |                     |  |
| UR2 DupTex Mode         | Ha1f1               |  |
| <b>Use IR Pins</b>      | IR-RX2TX2]          |  |
| Onboard Parallel Port   | 378/IRO7]           |  |
| Parallel Port Mode      | SPP1                |  |
| <b>EPP Mode Select</b>  | EPP1.77             |  |
| <b>ECP Hode Use DNA</b> |                     |  |
| Onboard Serial Port 3   | <b>3E8H1</b>        |  |
| Serial Port 3 Use IRO   | TROS <sup>1</sup>   |  |
| Onboard Serial Port 4   | <b>2E8H</b>         |  |
| Serial Port 4 Use IRO   | <b>IR0101</b>       |  |
| Digital I/O Port        | Disabled'           |  |
|                         |                     |  |

*RI7SM User's Manual 51*

## **Power Management Setup**

The Power Management Setup allows you to save energy of your system effectively. It will shut down the hard disk and turn off video display after a period of inactivity.

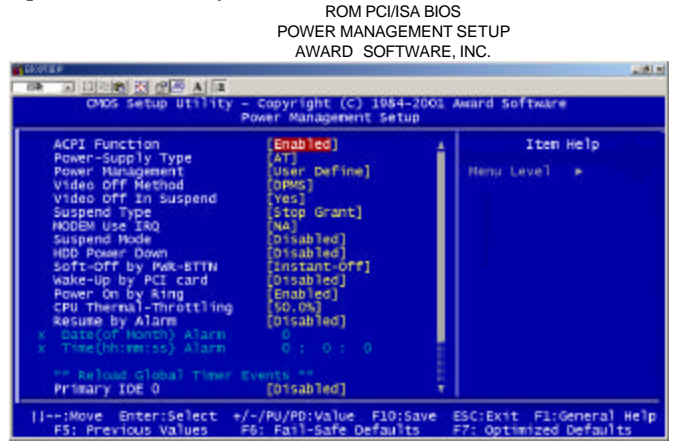

#### **ACPI Function**

This Item allows you to Enabled/Disabled the Advanced Configuration Power Management (ACPI). The settings are Enabled and Disabled.

#### **Power-Supply Type**

You can select AT or ATX Power either.

#### **Power Management**

This field allows you to select the type of power saving management modes. There are four selections for Power Management.

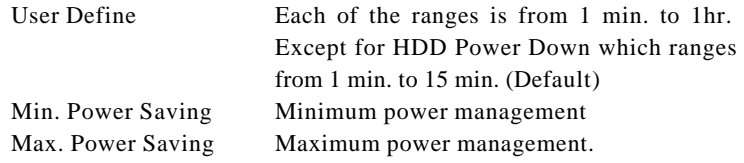

#### **Video Off Method**

This field defines the Video Off features. There are three options.

V/H SYNC + Blank Default setting, blank the screen and turn off vertical and horizontal scanning.

DPMS Allows the BIOS to control the video display card if it supports the DPMS feature.

Blank Screen This option only writes blanks to the video buffer.

#### **Video Off In Suspend**

This determines the manner in which the monitor is blanked. The settings are: Yes and No.

#### **Suspend Type**

Select the Suspend Type. The settings are: PWRON Suspend, Stop **Grant** 

#### **Modem Use IRQ**

This field names the interrupt request (IRQ) line assigned to the modem (if any) on your system. Activity of the selected IRQ always awakens the system. By default, the IRQ is set to *3*.

#### **Suspend Mode**

When enabled, and after the set time of system inactivity, all devices except the CPU will be shut off.

#### **HDD Power Down**

When enabled, and after the set time of system inactivity, the hard disk drive will be powered down while all other devices remain active.

#### **Soft-Off by PWR-BTTN**

This field defines the power-off mode when using an ATX power supply. The Instant-Off mode allows powering off immediately upon pressing the power button. In the Delay 4 Sec mode, the system powers off when the power button is pressed for more than four seconds or places the system in a very low-power-usage state, with only enough circuitry receiving power to detect power button activity or Resume by Ring activity (see next field) when pressed for less than 4 seconds. The default value is *Instant-Off*.

#### **Wake-Up by PCI Card (PEM) The settings for this field are** *Enabled* **and** *Disabled* **(default).**

#### **PWR On by Ring**

An input signal on the serial Ring Indicator (RI) line (in other words, an incoming call on the modem) awakens the system from a soft off state.

#### **CPU Thermal-Throttling**

The CPU Thermal Throttling function, by default, is set to 62.5%

#### **Resume by Alarm**

This field enables or disables the resumption of the system operation. When enabled, the user is allowed to set the *Date* and *Time*.

#### **Reload Global Timer Events**

The HDD, FDD, COM, LPT Ports, and PCI PIRQ are I/O events which can prevent the system from entering a power saving mode or can awaken the system from such a mode. When an I/O device wants to gain the attention of the operating system, it signals this by causing an IRQ to occur. When the operating system is ready to respond to the request, it interrupts itself and performs the service.

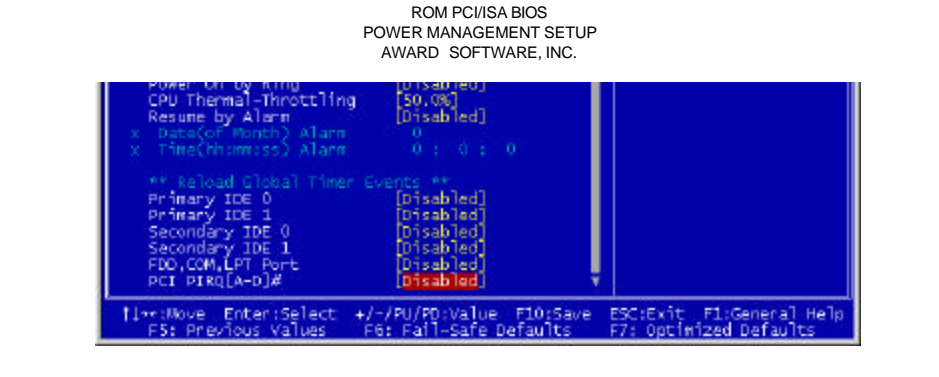

# **PNP/PCI Configuration**

This option configures the PCI bus system. All PCI bus systems on the system use INT#, thus all installed PCI cards must be set to this value.

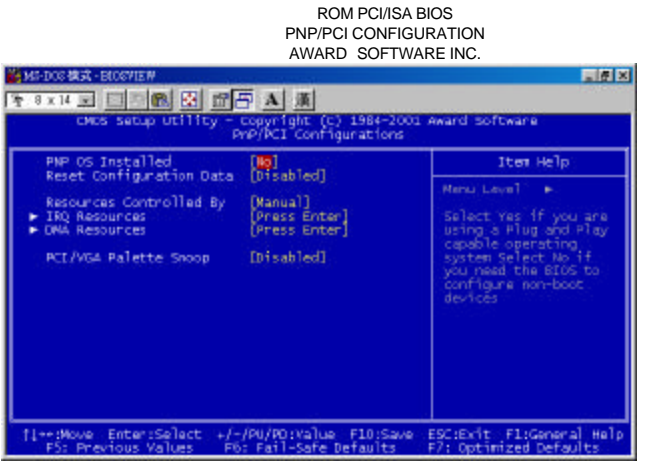

#### **PNP OS Installed**

This field allows you to specify if the operating system installed in your system is plug and play aware.

#### **Reset Configuration Data**

This field allows you to determine whether or not to reset the configuration data. The default value is *Disabled*.

#### **Resources Controlled by**

This PnP BIOS can configure all of the boot and compatible devices automatically. However, this capability needs you to use a PnP operating system such as Windows 95. The default value is *Manual*.

#### **IRQ Resources/DMA Resources**

To configure the IRQ Resources and DMA Resources, these *Resources Controlled By* field should be set to *Manual*. **Noted:** IRQ-3, 5, 7 are assigned to ISA by manual.

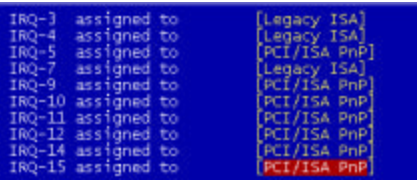

#### **PCI / VGA Palette Snoop**

Leave this filed at Disabled. These settings are Enabled, Disabled.

## **PC Health Status**

This section the States of your CPU, Fan, Warning for overall system status.

CMOS Setup Utility – Copyright ( C ) 1984-2001 Award Software PC Health Status AWARD SOFTWARE INC. Ye MS-DOC 横式 - EDOCYTER  $E$  $F$ T 9x14 国图图图图图 OVOS Setup ight (C) 1984<br>Health Status 1984-2001 Award Software **LILT** 

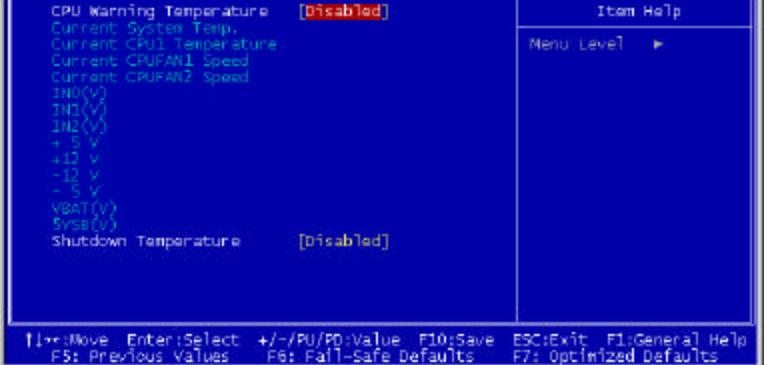

#### **CPU Warning Temperature**

During Enabled, this will warn the user when the CPU temperature reach a certain temperature.

#### **Temperatures/Fan Speeds/Voltages**

These fields are the parameters of the hardware monitoring function feature of the motherboard. The values are read-only values as monitored by the system and show the PC health status.

#### **Shutdown Temperature**

This option is for setting the Shutdown temperature level for the processor. When the processor reaches the temperature you set, this will shutdown the system.

# **Frequency/ Voltage Control**

This section is for setting CPU Frequency/ Voltage Control.

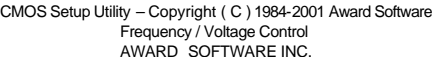

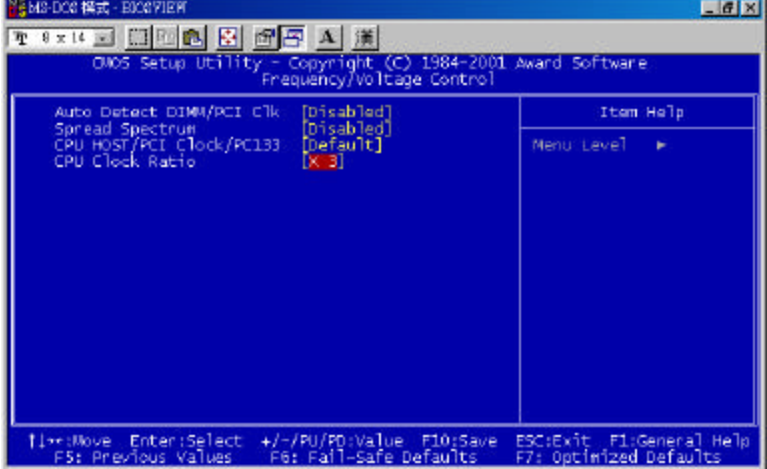

#### **Auto Detect DIMM/PCI ClK**

This item allows you to enable/disable auto detect DIMM/PCI Clock. The setting are: Enabled / Disabled.

#### **Spread Spectrum**

This item allows you to set the CPU Clock / Spread Spectrum.

#### **CPU Host /PCI Clock/PC133**

The CPU Host /PCI Clock/PC133 has the setting of *Default* which supports 133MHz only or above by the system.

#### **CPU Clock Ratio**

The CPU Ratio, also known as the CPU bus speed multiplier, can be configured as *3*, *3.5*, *4*, *4.5*, *5*, *5.5*, *6*, *6.5*, *7*, *7.5*, and *8*.

## **Load Fail-Safe Defaults**

This option allows you to load the troubleshooting default values permanently stored in the BIOS ROM. These default settings are non-optimal and disable all high-performance features.

Load Fail-Safe Defaults Setup Utility – Copyright © 1984-2001 Award Software

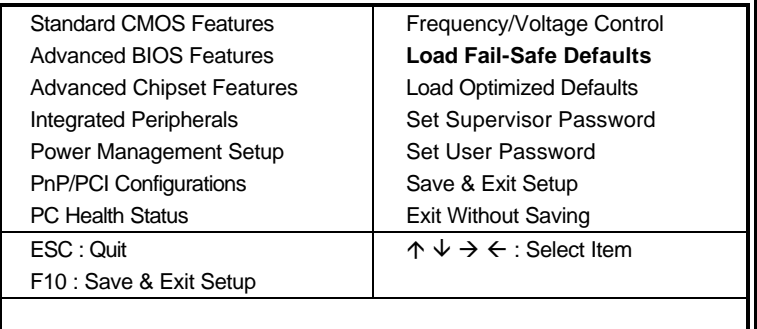

### **Load Optimized Defaults**

This option allows you to load the default values to your system configuration. These default settings are optimal and enable all high performance features.

Load Optimized Defaults Setup Utility – Copyright © 1984-2001 Award Software

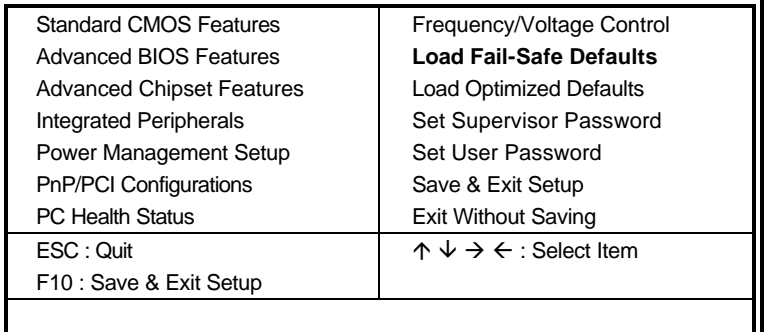

### **Set Supervisor / User Password**

These two options set the system password. *Supervisor Password* sets a password that will be used to protect the system and Setup utility. *User Password* sets a password that will be used exclusively on the system. To specify a password, highlight the type you want and press <Enter>. The **Enter Password:** message prompts on the screen. Type the password, up to eight characters in length, and press <Enter>. The system confirms your password by asking you to type it again. After setting a password, the screen automatically returns to the main screen.

To disable a password, just press the <Enter> key when you are prompted to enter the password. A message will confirm the password to be disabled. Once the password is disabled, the system will boot and you can enter Setup freely.

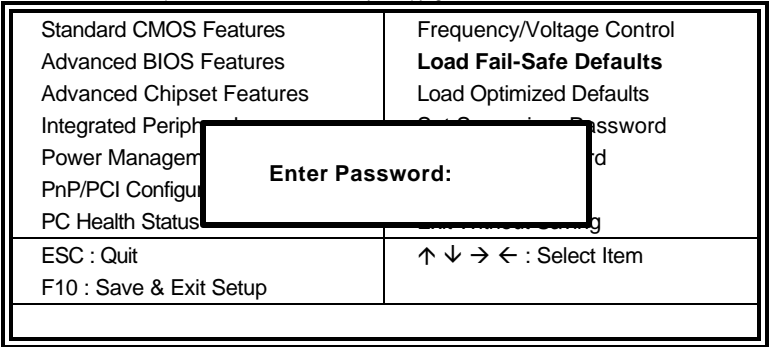

Set Supervisor / User Password Utility – Copyright © 1984-2001 Award Software

### **Save & Exit Setup**

This option allows you to determine whether to accept the modifications or not. If you type "Y", you will quit the setup utility and save all changes into the CMOS memory. If you type "N", you will return to Setup utility. Save & Exit Setup Utility – Copyright © 1984-2001 Award Software

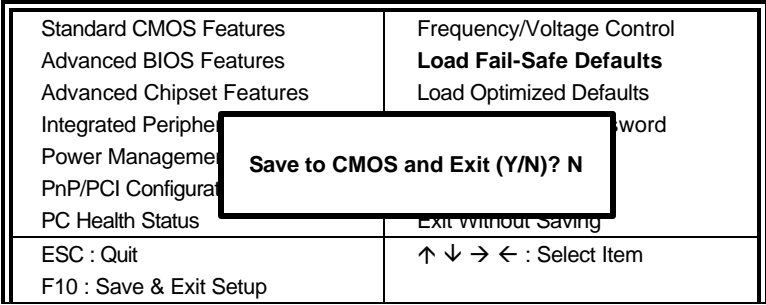

# **Exit Without Saving**

Select this option to exit the Setup utility without saving the changes you have made in this session. Typing "Y" will quit the Setup utility without saving the modifications. Typing "N" will return you to Setup utility.

Exit Without Saving Utility – Copyright © 1984-2001 Award Software

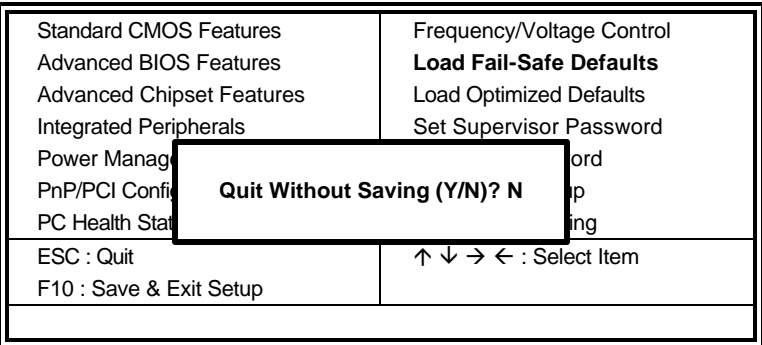

# **Chapter 4**

# 815E Chipset Driver Installation Guide

This chapter provides information on how to install the 815E Chipset Driver that comes in this driver CD with the package. Please follow the instructions set forth in this chapter carefully. Please note that this 815E Chipset Driver must be installed in your system first before you could proceed to install the relevant drivers.

The following items are covered in this chapter:

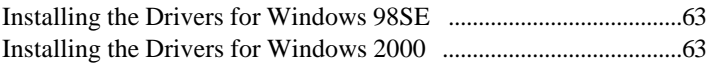

# **Installing the 815E Chipset Drivers for Windows 98SE Windows 2000**

The following section describes the 815E Chipset driver installation procedures for Windows 98SE and Windows 2000.

**Step 1:** Insert driver CD into CD-ROM.

**Step 2:** Click *Intel Chipset*.

**Step 3:** Click *Intel 815E 815EP Chipset*.

**Step 4:** Click *815E, 815EP Chipset Driver*.

- **Step 5:** Click *Next*.
- **Step 6:** Click *Yes*.
- **Step 7:** Click *Next*.

**Step 8:** Click *Finish.* You must restart your computer now.

# **Chapter 5**

# VGA Driver Installation Guide

This chapter provides information on how to install VGA drivers that comes in this CD driver with the package. Please follow the instructions set forth in this chapter carefully. Please note that there must be relevant software installed in your system before you could proceed to install the VGA drivers.

The following items are covered in this chapter:

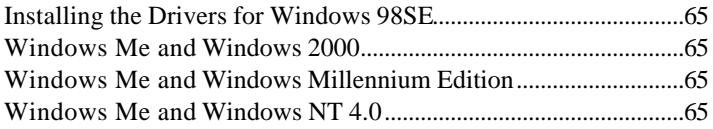

# **Installing the SMI721 VGA Drivers for Windows 98SE Windows 2000 Windows Millennium Edition Windows NT 4.0**

The following section describes the SMI721 VGA driver installation procedures for Windows 98SE, Windows 2000, Windows Millennium Edition and Windows NT 4.0.

**Step 1:** Insert driver CD into CD-ROM. **Step 2:** Click *VGA Device*. **Step 3:** Click *SMI721 VGA Driver*. **Step 4:** Click *Next*. **Step 5:** Click *Finish.* You must restart your computer now.

# **Chapter 6**

# Audio Driver Installation Guide

This chapter provides information on how to install the AC'97 CODEC Audio Driver that comes in this driver CD with the package. Please follow the instructions set forth in this chapter carefully. Please note that there must be relevant software installed in your system before you could proceed to install the Audio drivers.

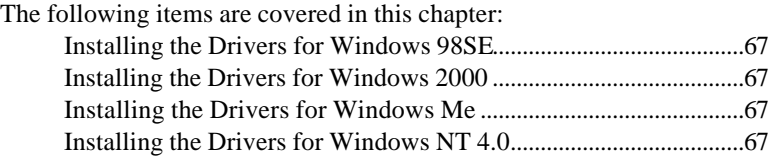

# **Installing the Audio Drivers for Windows 98SE Windows 2000 Windows Millennium Edition Windows NT 4.0**

The following section describes the Audio driver installation procedures for Windows 98SE, Windows 2000, Windows Millennium Edition and Windows NT4.0.

**Step 1:** Insert driver CD into CD-ROM *Þ Sound Device*. **Step 2:** Click *AD1881 AC97 Codec Sound*. **Step 3:** Click *Next*. **Step 4:** Click *Yes*. **Step 5:** Click *OK.* You must restart your computer now.

# Chapter /

# LAN Driver Installation Guide

This chapter describes LAN features and driver installation of the onboard Intel ICH2.

The following items are covered in this chapter: Introduction...........................................................................................69 Features..................................................................................................69 Software Drivers Support ....................................................................69 Installing LAN Driver for Win98SE...................................................70 Installing LAN Driver for Windows 2000 .........................................72 Installing LAN Driver for Windows NT 4.0......................................77 Installing LAN Driver for Windows Me ...........................................78
#### **Features**

- SAUPPORT OF Wired for Management (WfM) Rev 2.0Compliant
- **•** Interface to discrete LAN connect component
- 10/100 Mbit/sec Ethernet support
- 1Mbit/sec HomePNA support
- Support wake-up on interesting packets and link status change
- Support for remote power-up using Wake on LAN (WOL) technology
- Deep power-down mode support
- Backward compatible software with 82557, 82558 and 82559
- Support for Intel's Adaptive Technology

# **Installing LAN Driver for Windows 98SE**

This section describes the procedures to install Windows 98SE driver for Intel ICH2 LAN adapter.

**Noted:** You can select item "82559 ICH2 82562ET LAN driver MakeDisk" from this driver CD to **Make Diskette** before the procedures are installing.

**Step 1:** Insert Driver CD into CD-ROM Drive *Þ 82559 ICH2 82562ET LAN driver MakeDisk Þ MakeDisk Uility*.

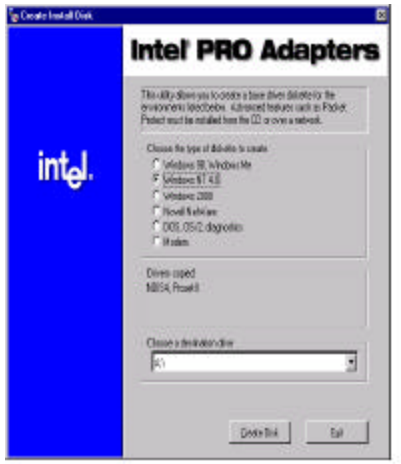

**Step 2:** Inset a blank disk into floppy drive *Þ Windows 98SE Þ Create Disk*.

- **Step 3:** Click *Start Þ Settings Þ Control Panel*.
- **Step 4:** Double click *System.*

#### **Step 5:**

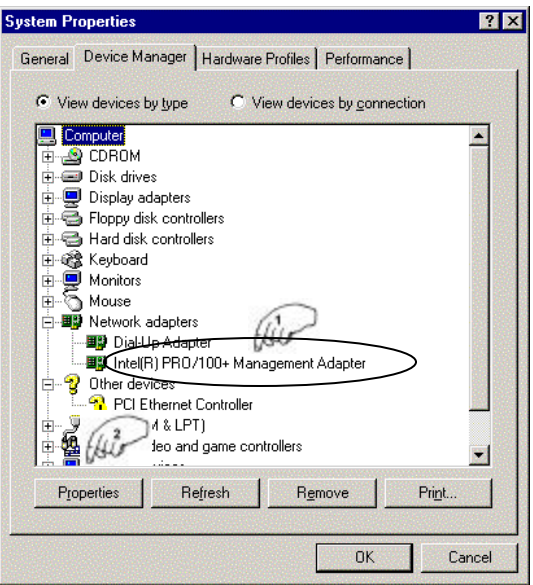

- **Step 6:** Click *Driver Þ Update Driver*.
- **Step 7:** Click *Next.*
- **Step 8:** Select *Display a list of the drivers in a specific location so you can select the driver you want Þ Next.*
- **Step 9:** Click **Have Disk** and then insert your floppy into your floppy drive.
- **Step 10:** *OK Þ OK Þ OK.*
- **Step 11:** Select **A:\** *Þ OK.*
- **Step 12:** Click *Next Þ OK Þ* Select **A:\** *Þ OK*.
- **Step 13:** Insert 98SE disk into CD-drive *Þ OK Þ OK*
- **Step 14:** Click *Finish Þ Yes* and restart your computer*.*
- **Step 15:** Click *Start Þ Settings Þ Control Panel*.
- **Step 16:** Double click *System.*
- **Step 17:** Click *Driver Þ Update Driver*.
- **Step 18:** Click *Next.*
- **Step 19:** Select *Display a list of the drivers in a specific location so you can select the driver you want Þ Next.*
- **Step 20:** Select *Network Adaptor Þ Next Þ Have Disk.*
- **Step 21:** Insert your floppy into your floppy drive *Þ OK.*
- **Step 22:** Select *Intel® RPO/100VE Network Connection*
- **Step 20:** *OK ÞYes ÞNext*
- **Step 21:** Click *Finish ÞClose* and restart your computer.

# **Installing LAN Driver for Windows 2000**

This section describes the procedure to install Windows 2000 driver for Intel ICH2 LAN adapter.

#### **Step 1:** Click *Start Þ Settings Þ Control Panel*. **Step 2:** Double click *System.*  **Step 3:**

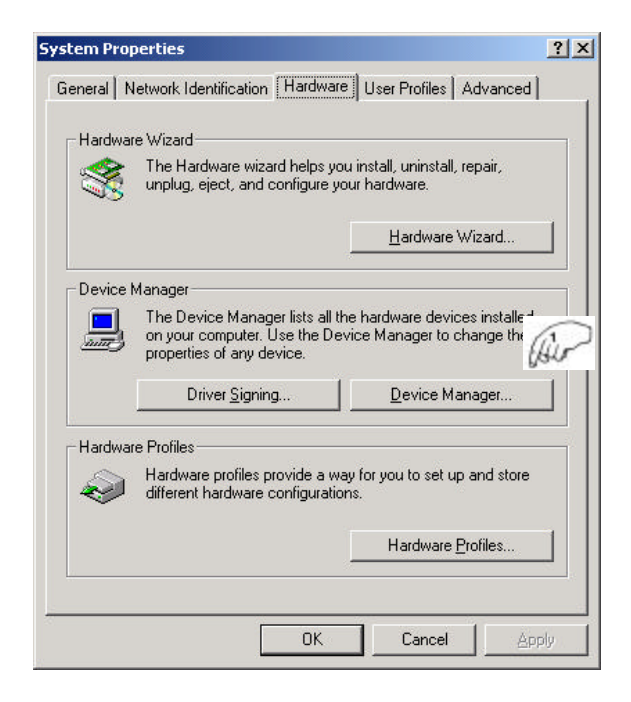

#### **Step 4:**

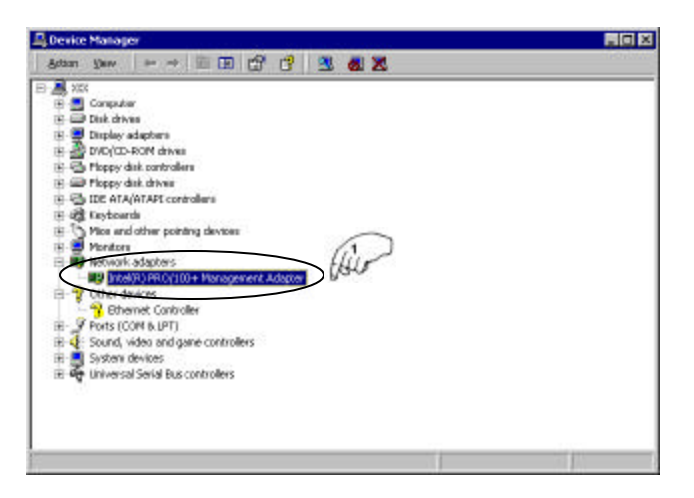

- **Step 5:** Click *driver* ⇒ *Update driver*.
- **Step 6:** Click *Next.*
- **Step 7:** Click *Next.*
- **Step 8:** Insert driver CD into CD-ROM.
- **Step 9:** Select *specify Location*
- **Step 10:** *Next*
- **Step 11:** Type: *D:\Lan\8255x*
- **Step 12:** *OK* ⇒ *Next*
- **Step 13:** Click *Finish*. You must restart your computer now.
- **Step 14:** Click *Start Þ Settings Þ Control Panel*.
- **Step 15:** Double click *System.*

#### **Step 16:**

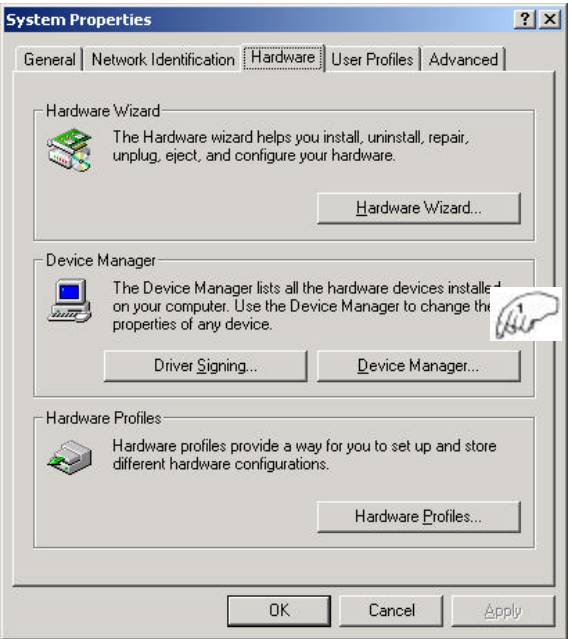

#### **Step 17:**

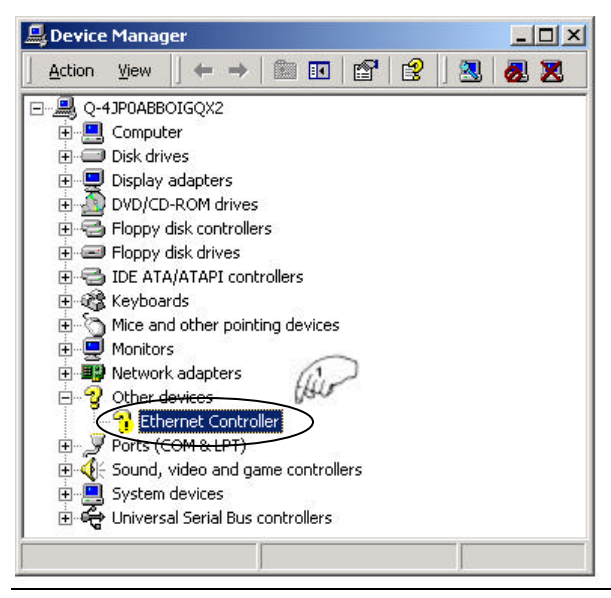

**Step 18:** Click *Reinstall driver.*

**Step 19:** *Next*

**Step 20:** Select *Display a list of the known driver for this device so I can choose a specific driver Þ Next.*

**Step 21:** Select *Network Adaptor Þ Next Þ Have Disk.*

**Step 22:** Type: *d:\ LAN\8255x Þ OK*

**Step 23:** Select *Intel® RPO/100VE Network Connection*

**Step 24:** *Next ÞYes ÞNext*

**Step 25:** Click *Finish ÞClose* and restart your computer.

# **Installing LAN Driver for Windows NT 4.0**

**You should install the Windows NT 4.0 Service Pack 3 or above first before installing the drivers.** If you do not have the Windows NT 4.0 Service Pack 3 or above, please contact your software vendor or download it from Microsoft's web site. The procedures below show you how to install the LAN drivers for Windows NT 4.0.

**Noted:** You can use the function of "Intel 8255X MakeDisk Utility" with this driver CD to make diskette before the procedures are installing.

- **Step 1:** Click *Start Þ Settings Þ Control Panel*.
- **Step 2:** Double click *Network.*
- **Step 3:** Click *Adaptor Þ ADD.*
- **Step 4:** Insert diskette into floppy *Þ Have Disk.*
- **Step 5:** Click *OK.*
- **Step 6:** Click *OK.*
- **Step 7:** Click *Close.*
- **Step 8:** The LAN adapter must be filled in IP Address, Subnet Mark and Default Gateway *Þ OK.*
- **Step 9:** Click *Yes.* You must restart your computer now.

# **Installing LAN Driver for Windows Millennium Edition**

This section describes the procedure to install Windows 2000 driver for Intel ICH2 LAN adapter.

his section describes the procedures to install Windows 98SE driver for Intel ICH2 LAN adapter.

**Noted:** You can use the function of "Intel 8255X MakeDisk Utility" with this driver CD to make diskette before the procedures are installing.

**Step 1:** Click *Start Þ Settings Þ Control Panel*. **Step 2:** Double click *System.*  **Step 3:** 

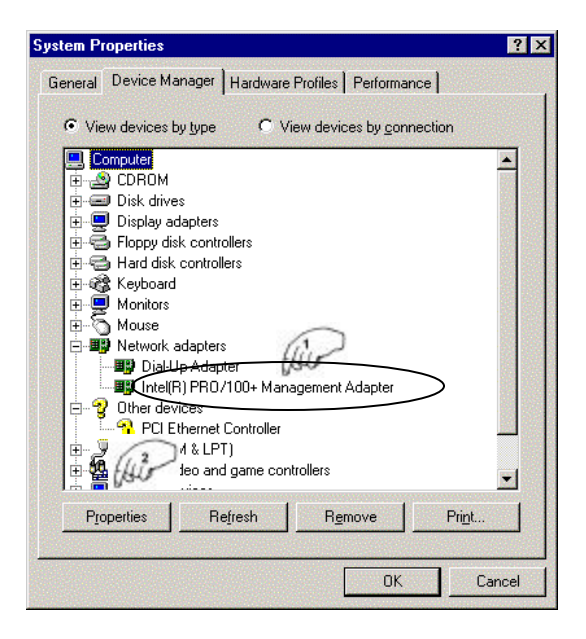

- **Step 4:** Click *Driver Þ Update Driver*.
- **Step 5:** Select *Specify the location*
- **Step 6:** Click *Next Þ Next Þ Next*
- **Step 7:** Click *Finish Þ Yes Þ* restart your computer.
- **Step 8:** Click *Start Þ Settings Þ Control Panel*.
- **Step 9:** Double click *System.*

#### **Step 10:**

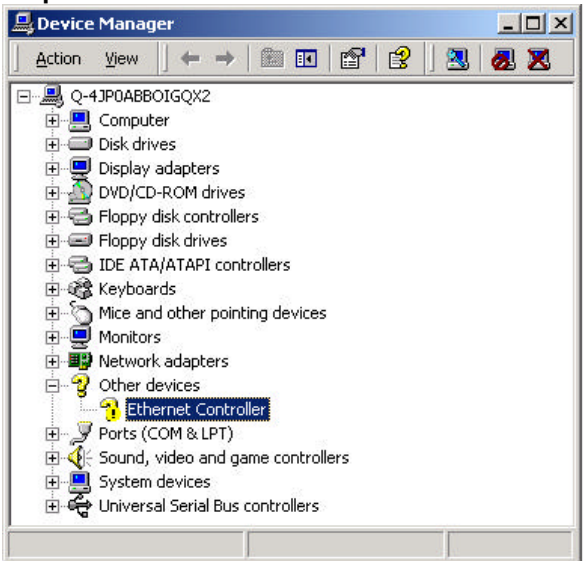

- **Step 11:** Click *Driver Þ Update Driver*.
- **Step 12:** Select *Specify the location of the driver*
- **Step 13:** Click *Next.*
- **Step 14:** Select *Specify the location of the driver*  and type *D:\LAN\8255X* on the blank*.*
- **Step 15:** Click *Next.*
- **Step 16:** Select *Display a list of the know driver for this device so I can choose a specific driver Þ Next.*
- **Step 17:** Select *Network Adaptor Þ Next Þ Have Disk.*
- **Step 18:** Type: *d:\ LAN\8255x Þ OK*
- **Step 19:** Select *Intel® RPO/100VE Network Connection*
- **Step 20:** *Next ÞYes ÞNext*
- **Step 215:** Click *Finish ÞClose* and restart your computer.

This page was intentionally left blank.

# **Chapter 8**

# Ultra ATA IDE Driver Installation Guide

This chapter provides information on how to install the Ultra ATA IDE Driver that comes in this CD driver with the package. Please follow the instructions set forth in this chapter carefully.

The following items are covered in this chapter:

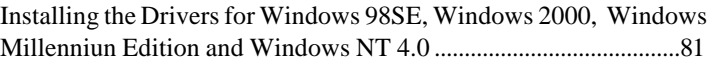

### **Installing Ultra ATA IDE the Drivers for Windows 98SE Windows 2000 Windows Millennium Edition Windows NT 4.0**

The following section describes the Ultra ATA IDE driver installation procedure for Windows 98SE, Windows 2000, Windows Millennium Edition and Windows NT 4.0.

**Step 1:** Insert driver CD into CD-ROM.

**Step 2:** Click *Intel Chipset.*

**Step 3:** Click 815E, 815EP Chipset

**Step 4:** Click 815E, 815EP *Ultra ATA Storage Driver*.

**Step 5:** Click *Next*.

**Step 6:** Click *Yes*.

- **Step 7:** Click *Next*.
- **Step 8:** Click *Next*.

**Step 9:** Click *Finish.* You must restart your computer now.

# Appendix

- **A. I/O Port Address Map**
- **B. Interrupt Request Lines (IRQ)**

# **A. I/O Port Address Map**

Each peripheral device in the system is assigned a set of I/O port addresses, which also becomes the identity of the device. There is a total of 1K port address space available. The following table lists the I/O port addresses used on the Industrial CPU Card.

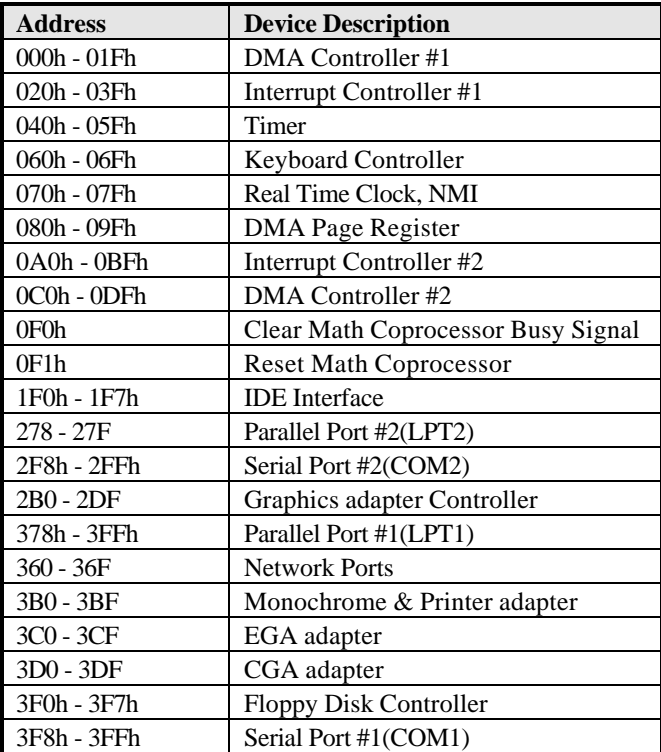

#### **B. Interrupt Request Lines (IRQ)**

There are a total of 15 IRQ lines available on the Industrial CPU Card. Peripheral devices use interrupt request lines to notify CPU for the service required. The following table shows the IRQ used by the devices on the Industrial CPU Card.

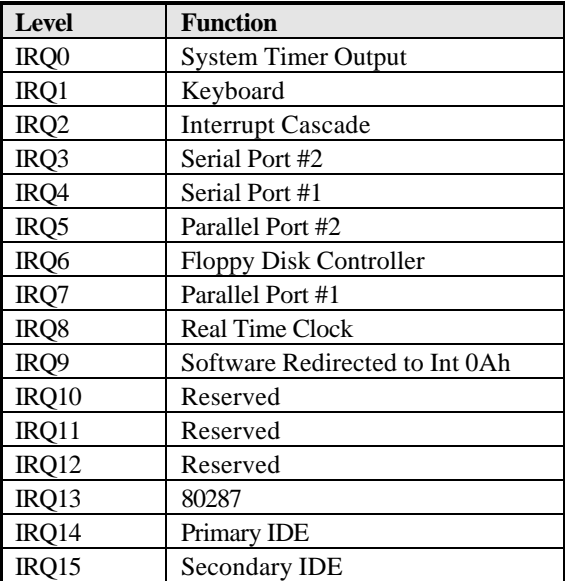